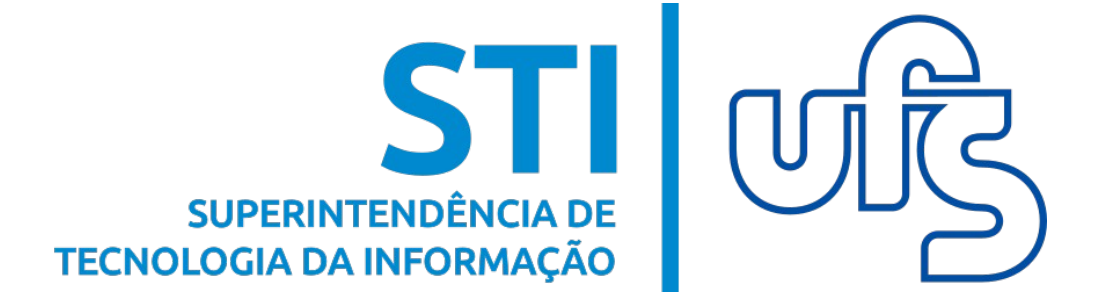

# **PONTO ELETRÔNICO - CHEFIA SIGRH**

atualizado em fev/2023

**Universidade Federal de Sergipe Superintendência de Tecnologia da Informação http://manuais.ufs.br**

# **Ponto eletrônico - Chefia**

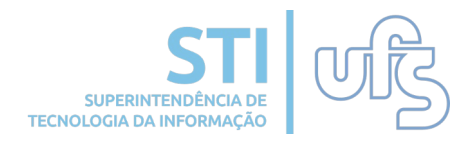

# **Objetivo**

Orientar as chefias sobre as principais ferramentas na gestão do ponto eletrônico no SIGRH.

### **Resumo do processo em geral**

- 1. Ocorrências;
	- 1.1 Cadastrar Ocorrências
	- 1.2 Listar/Alterar Ocorrências
	- 1.3 Homologar Ocorrências
- 2. Permissão para realização de horas excedentes;
	- 2.1 Autorizar/Negar solicitação 2.2 Liberar realização de hora excedente
- 3. Homologação da frequência;
	- 3.1 Autorizar/Negar Horas Excedentes
	- 3.2 Homologar Frequência
	- 3.3 Estornar Homologação da Frequência
- 4. Ajuste de Saldo de Horas;
	- 4.1 Solicitar
	- 4.2 Acompanhar
	- 4.3 Consultar
- 5. Adicional Noturno
	- 5.1 Adicional noturno de técnicos
	- 5.2 Adicional noturno de docentes
	- 5.3 Relatório de Adicional Noturno
- 6. Escala de trabalho
	- 6.1 Cadastrar servidor sob escala
	- 6.2 Cadastrar escala de trabalho
	- 6.3 Relatórios

# **1.1 Cadastrar ocorrência**

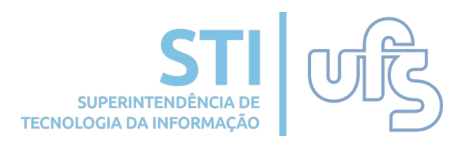

Para cadastrar a ausência do servidor, acessa os seguintes menus no Portal do Servidor:

#### *Chefia de Unidade > Frequência > Ponto Eletrônico Ocorrências > Cadastrar Ocorrências.*

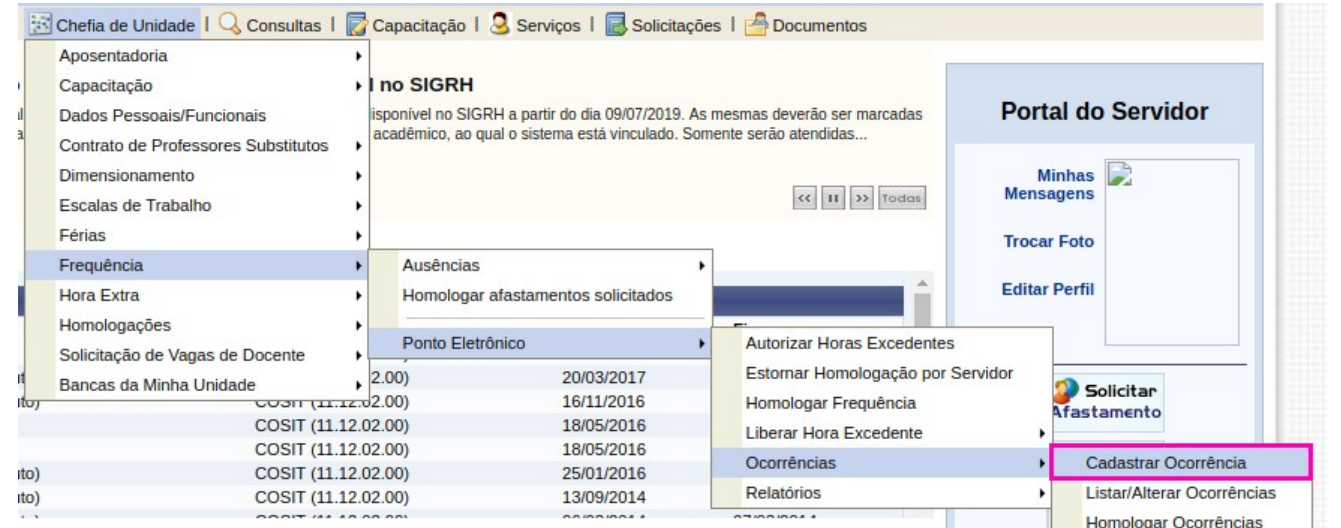

#### Tendo aberta a seguinte página, basta escolher uma das ocorrências listadas nesta página e clicar no local destacado para selecionar e dar continuidade:

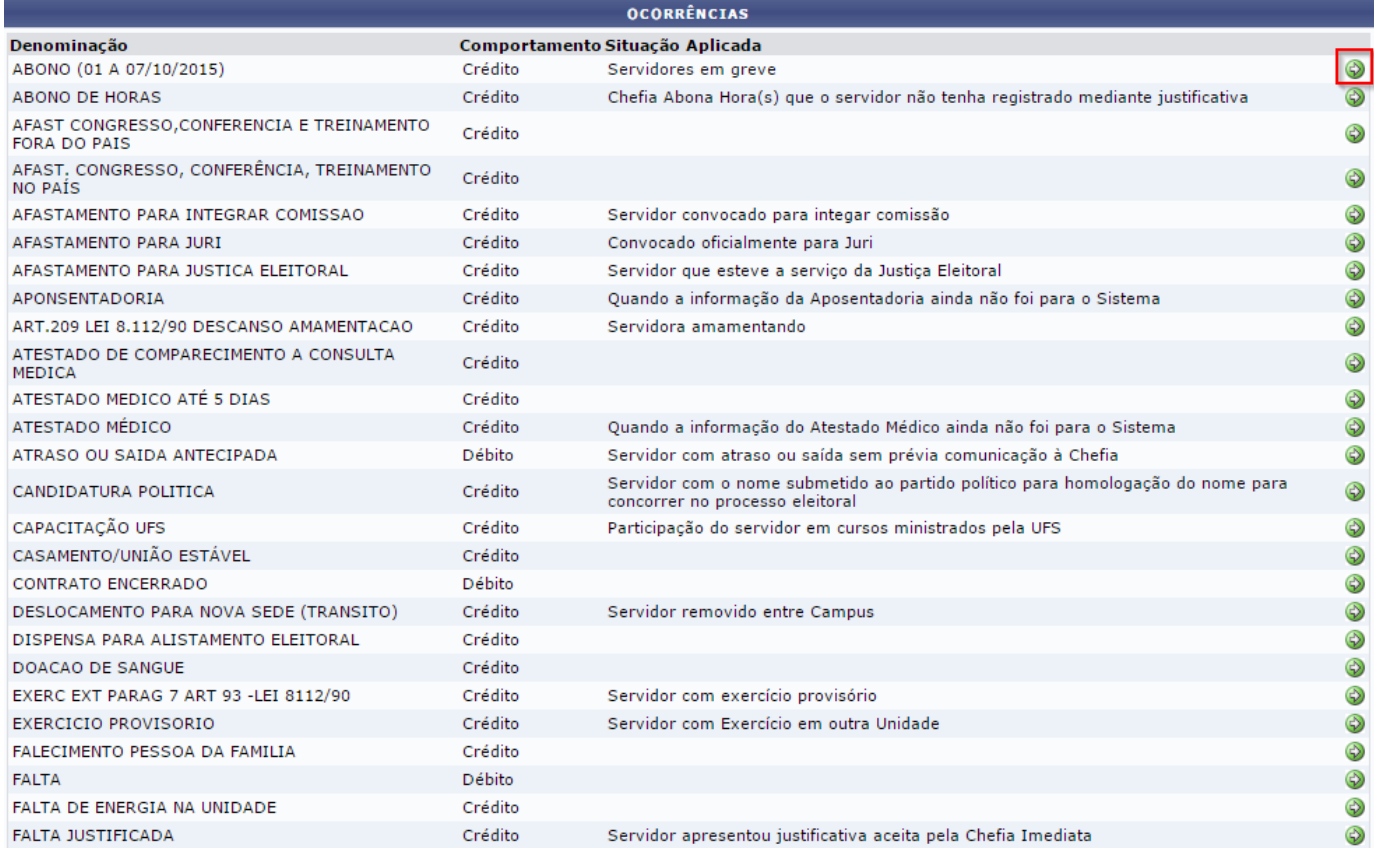

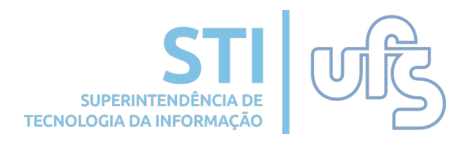

Na tela a seguir, deverão ser inseridas as informações referentes ao servidor ou servidores que terão cadastradas as ocorrências, que podem gerar crédito ou débito na carga horário a ser cumprida pelo servidor.

Agora, uma mesma ocorrência pode ser cadastrada para mais de um servidor ao mesmo tempo. No campo servidor a chefia deverá buscar os servidores pelo nome e selecioná-los para serem adicionados automaticamente na lista abaixo do campo.

Para agilizar o trabalho da chefia, as ocorrências podem ser cadastradas antes do período de homologação de frequência, ficando como *PENDENTES* para posterior homologação no período da homologação de frequência.

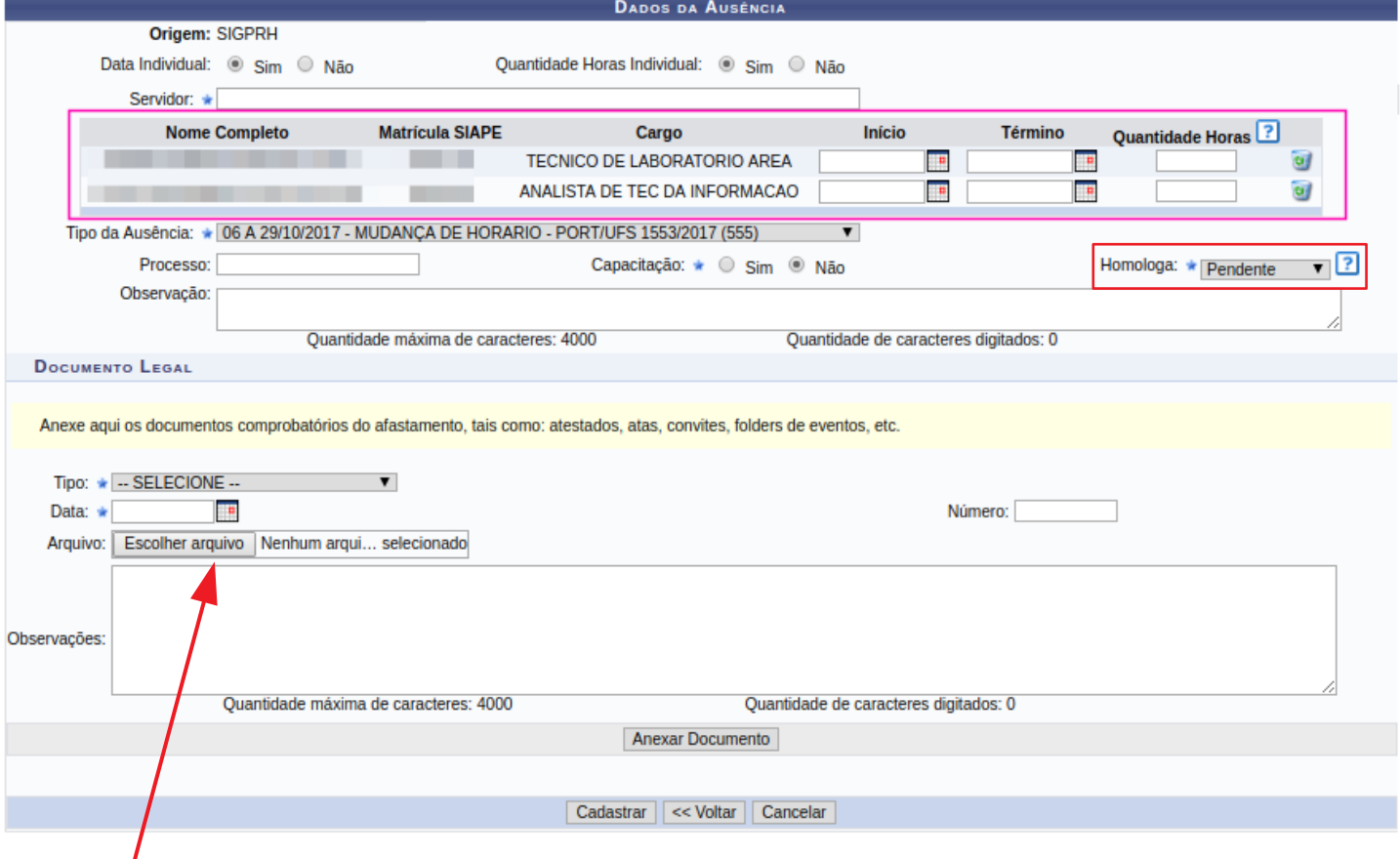

Se a ocorrência exigir documento comprobatório, ele pode ser adicionado na opção "Documento Legal" após os dados dos servidores.

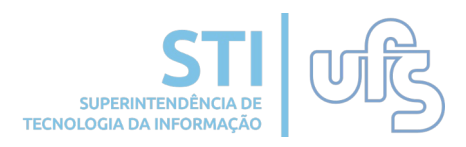

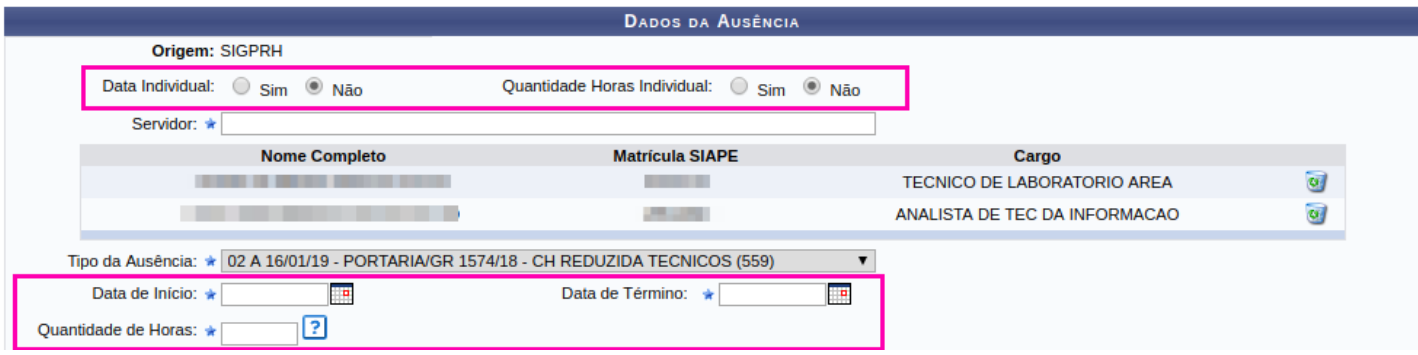

A opção "Data Individual" e "Quantidade Horas Individual" ativam/desativam a opção de colocar o mesmo período da ocorrência para os servidores listados (opção NÃO) ou períodos distintos para cada um da lista (opção SIM).

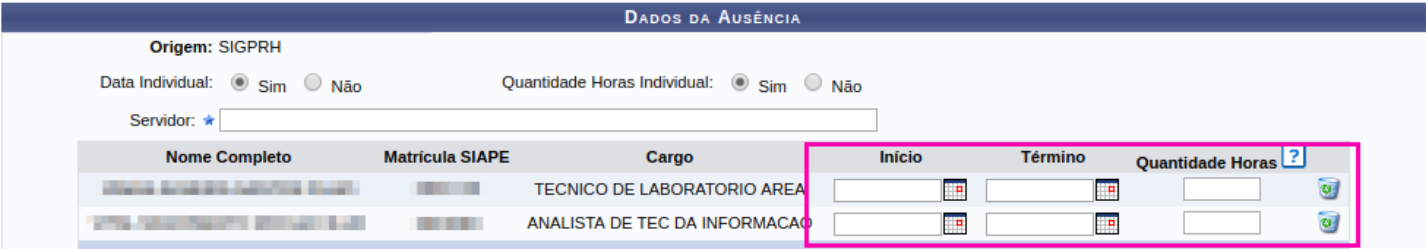

Após inserir todos os servidores, selecione o tipo da ausência, cadastre o período, a quantidade de horas e clique no botão CADASTRAR.

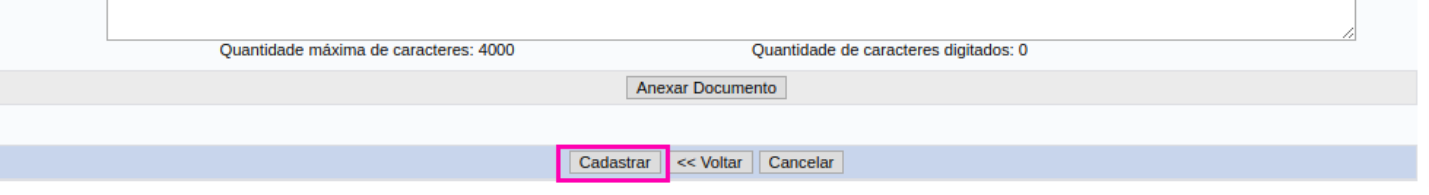

**Para ocorrências que exijam anexos, somente é possível realizar o cadastro individual.**

Se todas as informações estiverem corretas, é exibida a mensagem "Ausência cadastrada com sucesso" no topo da tela.

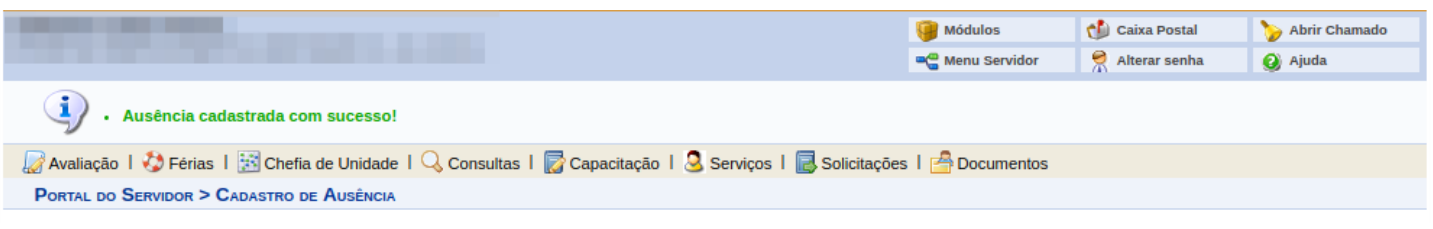

# **1.2 Listar/Alterar ocorrências**

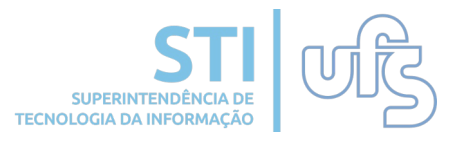

Após o cadastro das ocorrências, é possível realizar uma consulta das ocorrências cadastradas, assim como alterá-las.

Para listar/alterar ocorrências seleciona as seguintes opções no menu do Portal do Servidor*: Chefia de Unidade > Frequência > Ponto Eletrônico > Ocorrências > Listar/Alterar Ocorrências*, e a tela a seguir será exibida. A busca poderá ser realizada utilizando os filtros abaixo.

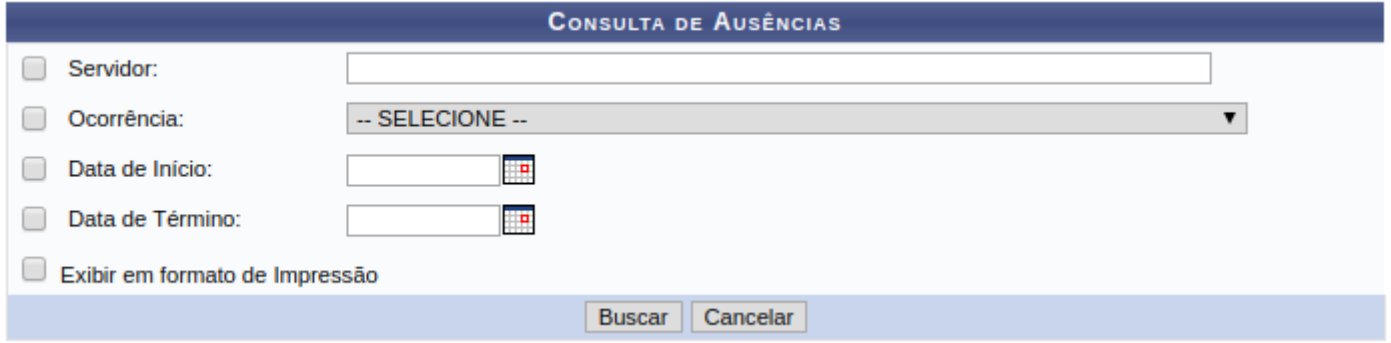

Após localizar os registros de ocorrências, eles são listados com informações a respeito da descrição, período e status. No ícone amarelo é possível alterar os dados da ocorrência e no ícone identificado como uma lixeira é possível remover a ausência cadastrada.

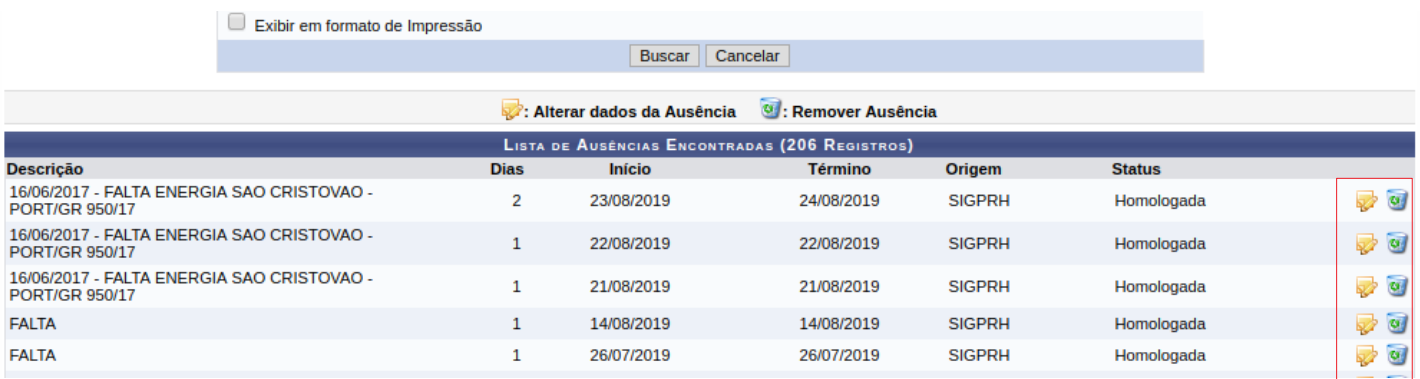

**Após a homologação da** *FREQUÊNCIA***, as ocorrências não poderão mais ser alteradas/removidas.** 

# **1.3 Homologar ocorrências**

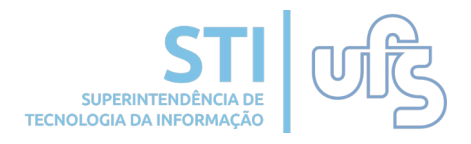

Para homologar as ocorrências acesse: *Chefia de Unidade > Frequência > Ponto Eletrônico > Ocorrências > Homologar Ocorrências.* Caso a chefia possua mais de uma unidade será exibida uma tela previamente para escolha da unidade ao qual buscará as ocorrências.

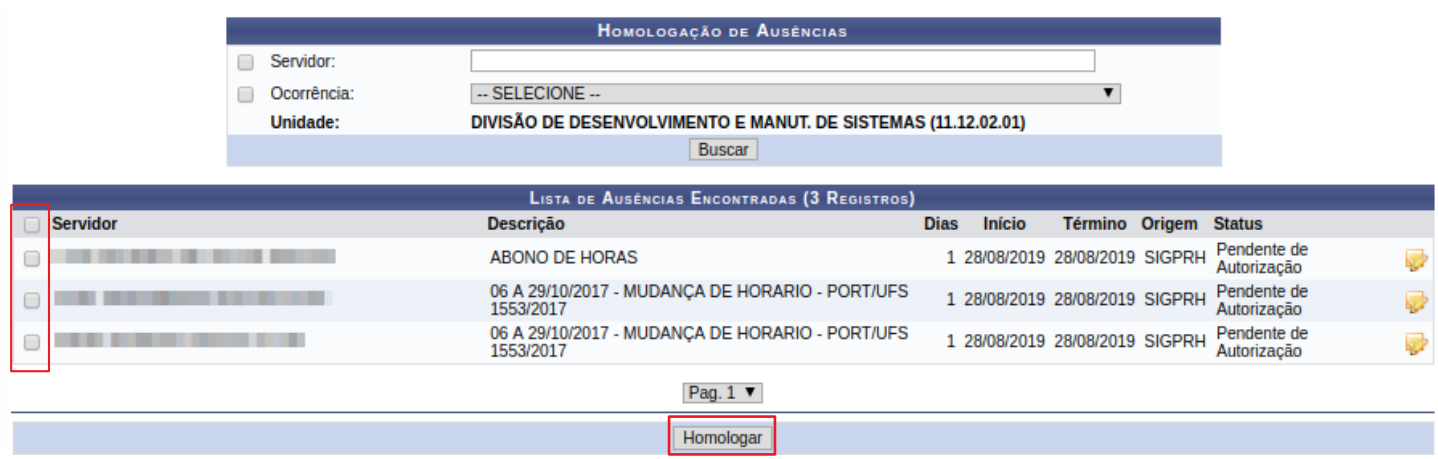

Podem ser usados os filtros "servidor e ocorrência" para a busca das ocorrências. O filtro unidade fica disponível também caso a chefia possua mais de uma unidade. Para homologação das ocorrências, basta clicar nas caixas de seleção e depois no botão homologar. Caso necessário, é possível fazer uma alteração nas ocorrências clicando no ícone amarelo ao lado de cada ocorrência.

Após clicar em homologar será exibida a mensagem de sucessoa seguir.

Homologação efetuada com sucesso!

**É importante destacar que se a frequência mensal for homologada sem a homologação prévia das ocorrências, essas ocorrências não serão consideradas para o ponto do servidor em questão.**

### **2 Permissão para realização de horas excedentes**

A realização de horas excedentes deve ser previamente autorizada pela chefia. A autorização pode ser feita de duas maneiras, Autorizando/Negando uma solicitação de realização de hora excedente solicitada pelo servidor ou Liberando, sem solicitação do servidor, no interesse da Administração.

A solicitação deverá ser autorizada/negada/liberada até 3 dias do início do período em que foi necessário estender o horário de trabalho além da carga horária diária do servidor.

É possível consultar as solicitações de horas excedentes, podendo cancelar as que estiverem autorizadas, desde que não tenha passado do período inicial. Para tanto, deve seguir o caminho:

**Chefia da Unidade > Frequência > Ponto Eletrônico > Hora Excedente > Consultar**

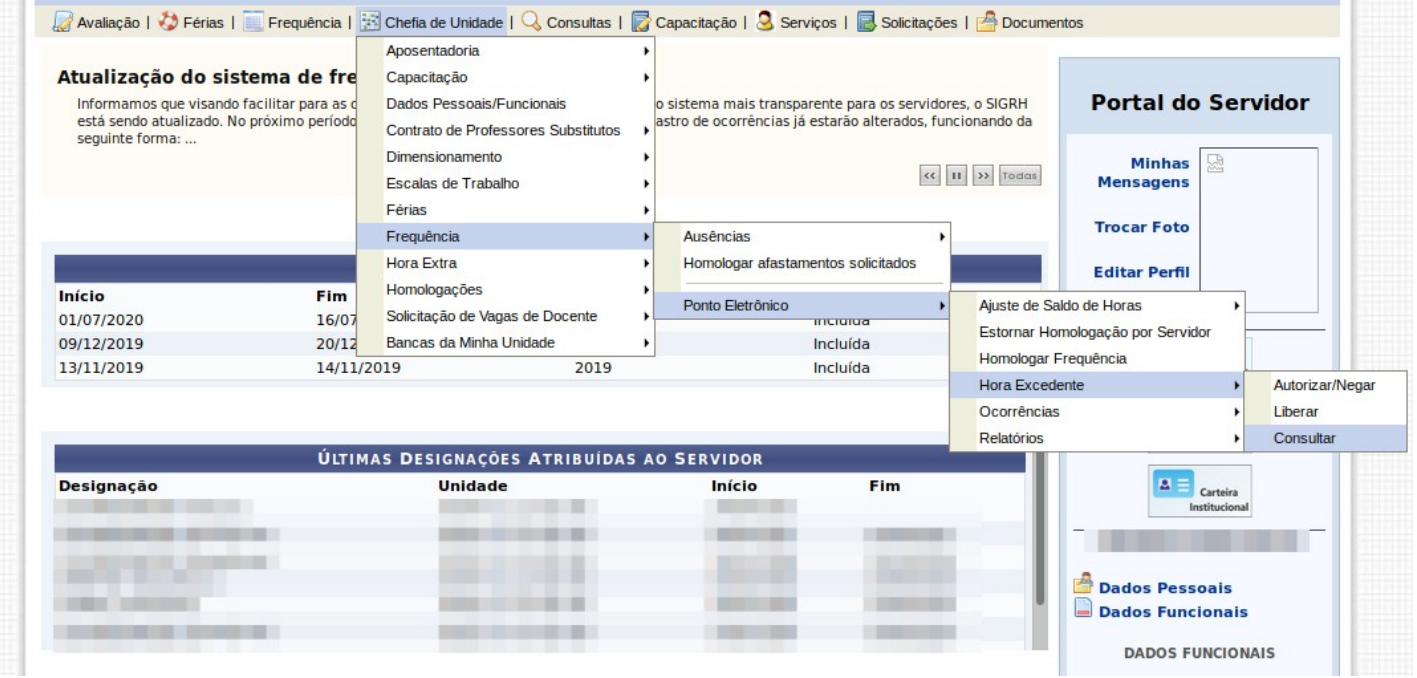

A chefia da unidade será notificada, através de Caixa Postal, das solicitações de autorização de horas excedentes cadastradas e o servidor quando as solicitações forem respondidas.

#### **2.1 Autorizar/Negar realização de SUPERINTENDÊNCIA horas excedentes FECNOLOGIA DA INF**

Para autorizar realização das horas excedentes solicitadas pelos servidores, o usuário deve seguir o caminho:

#### **Chefia da Unidade > Frequência > Ponto Eletrônico > Hora Excedente > Autorizar/Negar**

Caso a chefia possua mais de uma unidade será exibida uma tela previamente para escolha da unidade ao qual buscará as solicitações.

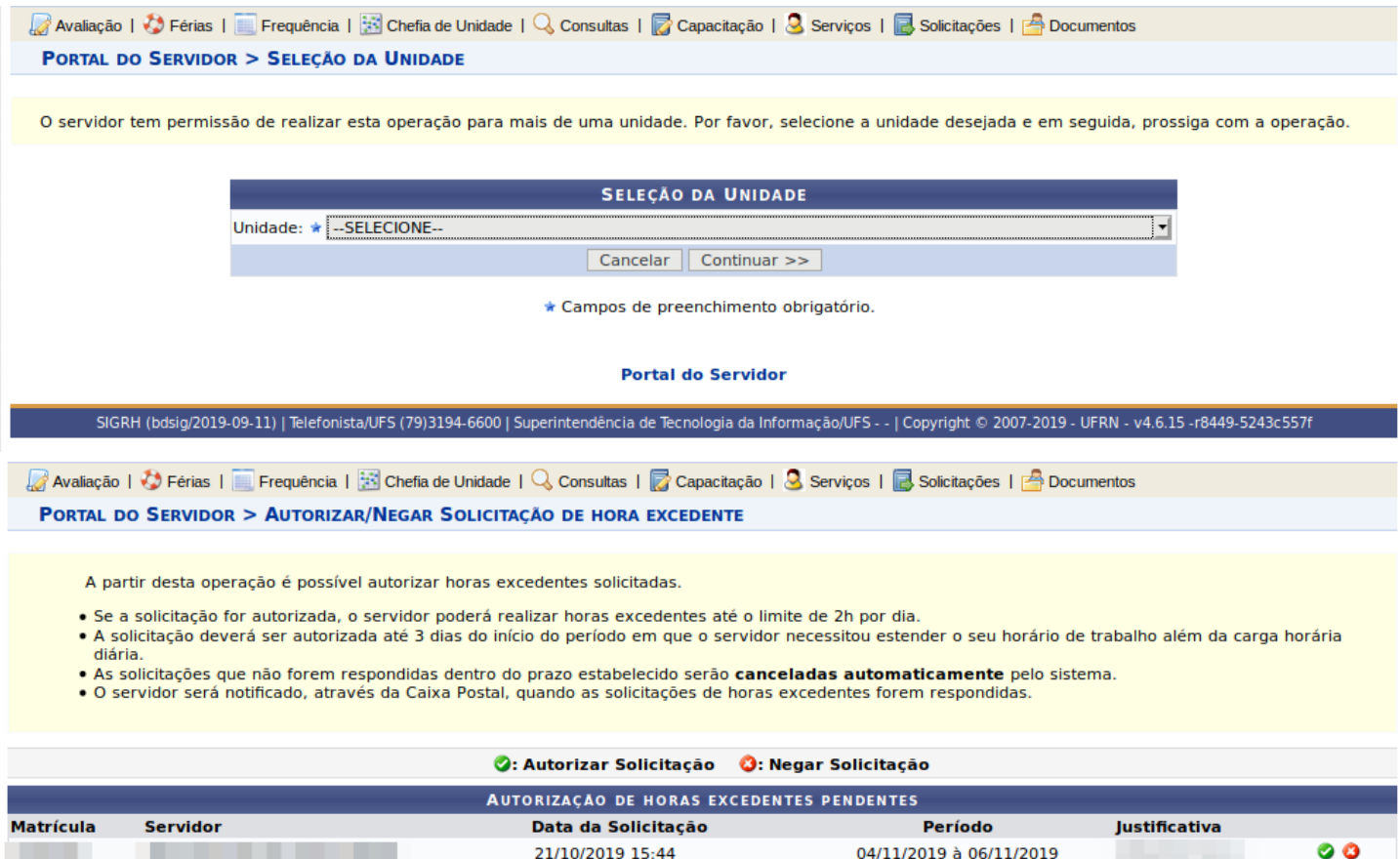

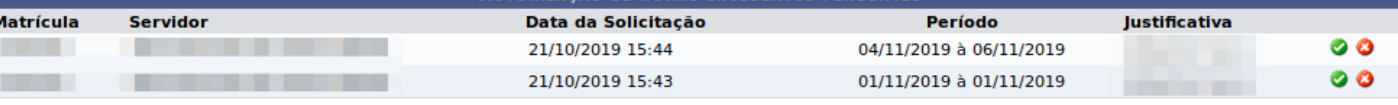

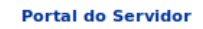

Na tela de Autorizar/Negar, a chefia poderá escolher opara autorizar e **o** para negar a realização de horas excedentes solicitadas.

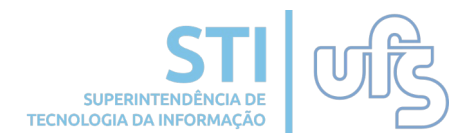

Ao negar, será solicitado que informe a justificativa para a negação.

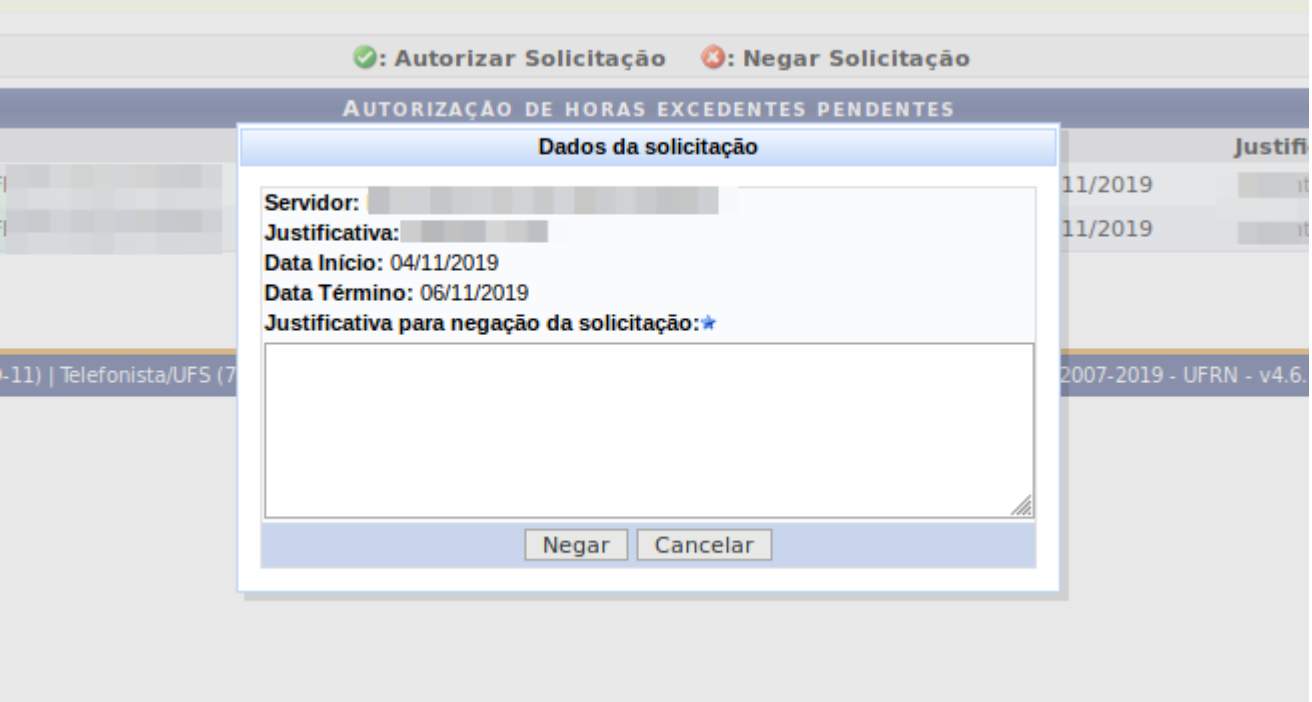

Quando a solicitação para realização de horas excedentes for autorizada/negada, o servidor solicitante será notificado através da Caixa Postal.

### **2.2 Liberar realização de horas excedentes**

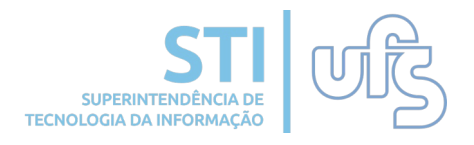

Caso as horas excedentes sejam no interesse da administração, a chefia deverá liberar a realização das mesmas pelo seguinte caminho:

#### **Chefia da Unidade > Frequência > Ponto Eletrônico > Hora Excedente > Liberar**

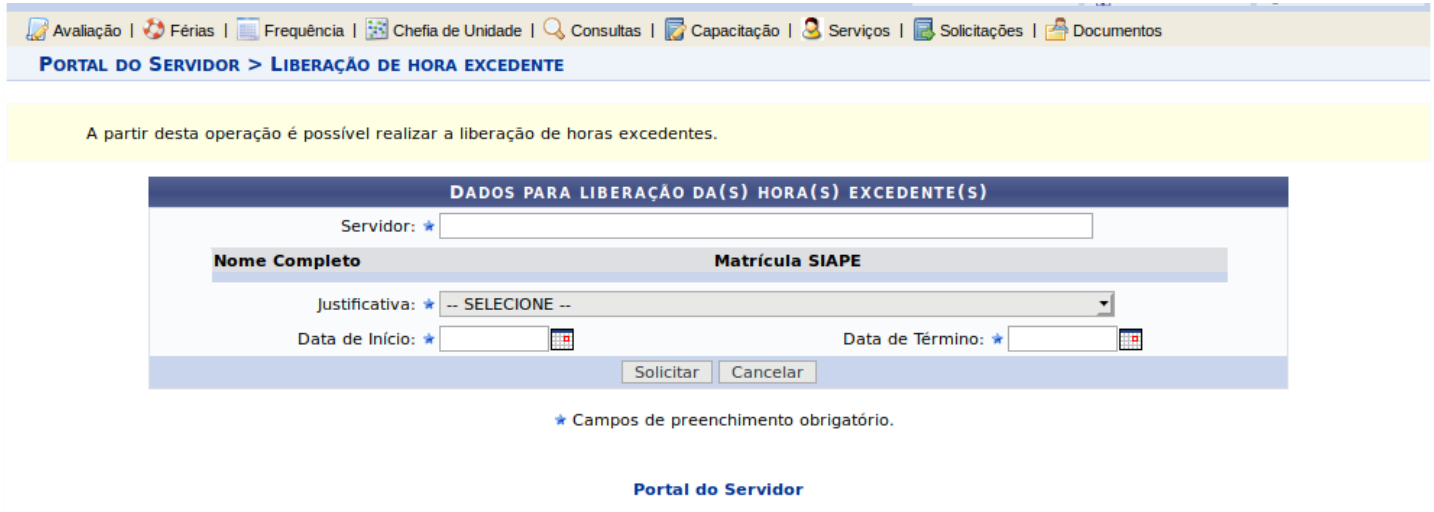

Basta preencher os campos com as informações necessárias para a liberação da realização das horas excedentes e clicar em Liberar.

Quando a liberação para realização de horas excedentes for cadastrada, o servidor que realizará as horas excedentes liberadas será notificado através da Caixa Postal.

# **3. Homologar frequência**

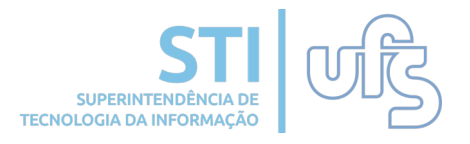

A homologação de frequência acontece em um período de tempo pré-fixado pela instituição, a qual definirá as datas de abertura e encerramento, de acordo com o cronograma do SIAPE.

Para realizar a homologação, o chefe tem duas opções de caminho a ser seguido. A primeira opção é acessando:

#### *Chefia de Unidade > Frequência > Ponto Eletrônico > Homologar Frequência.*

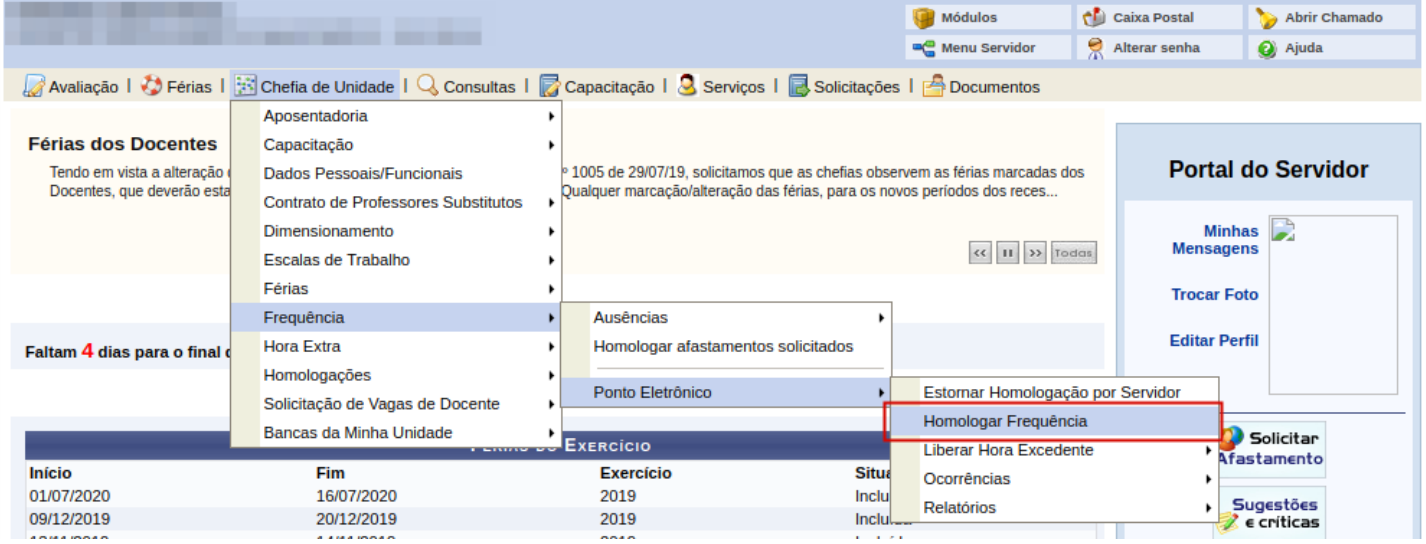

#### O outro caminho para realizar a homologação é:

### *Chefia de Unidade > Homologações > Ponto Eletrônico.*

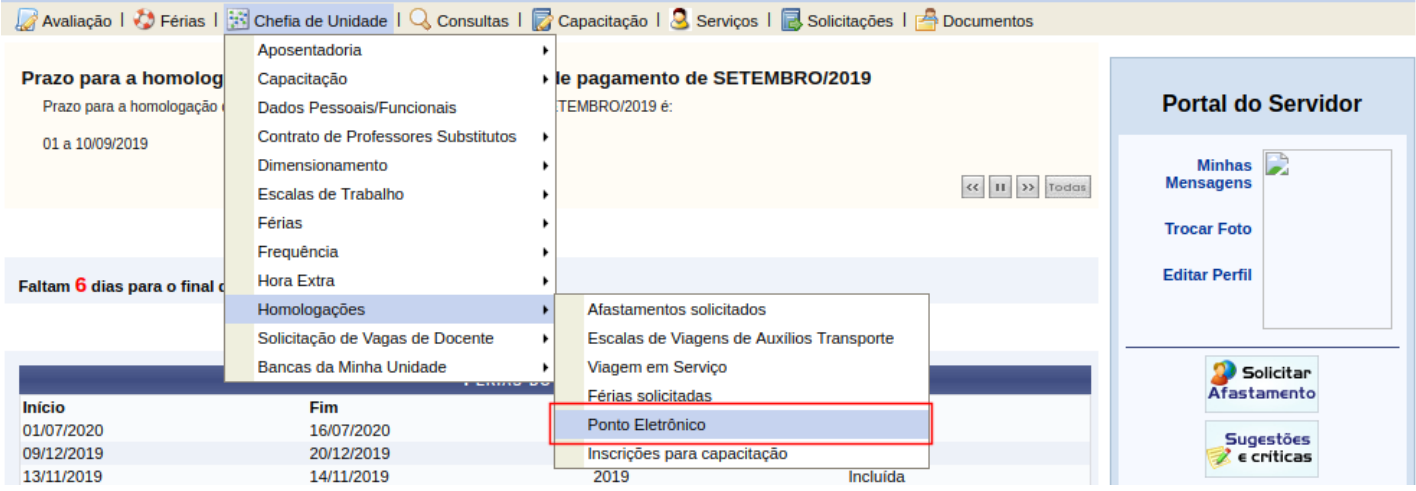

#### **PONTO ELETRÔNICO – CHEFIA [SIGRH]**

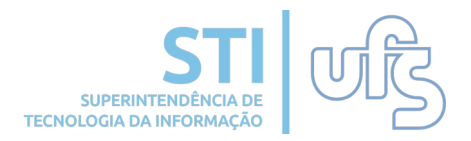

Ao realizar um dos caminhos anteriores, será direcionado para a página de escolha da unidade em que o chefe é o responsável. Caso seja responsável por mais de uma unidade, o chefe deverá escolher a qual se deseja homologar as frequências.

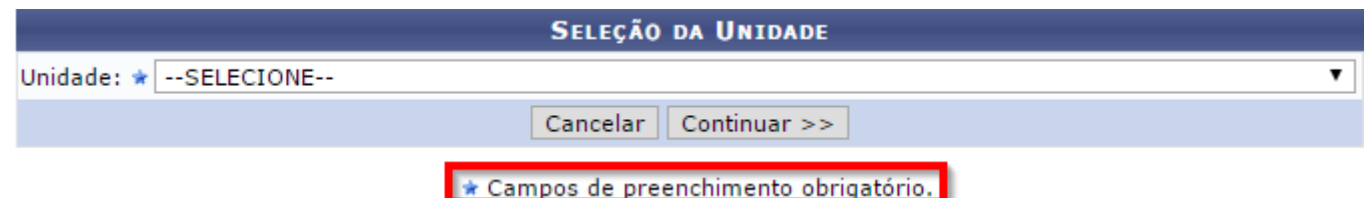

Atenção! Caso o usuário seja chefe somente de uma unidade, a página citada acima não será exibida, sendo direcionado para a página abaixo.

Logo, abrirá uma tela informativa e listagem com todos os servidores da unidade:

PERÍODO PARA HOMOLOGAÇÃO DA FREQUÊNCIA: 23/09/2019 até 30/09/2019<br>Unidade: DIVISÃO DE DESENVOLVIMENTO E MANUTENÇÃO DE SISTEMAS

Horario de funcionamento da unidade: 08:00 - 22:00

**COMPANY** 

A listagem abaixo contém todos os servidores da unidade.

- · Para realizar a homologação, basta marcar qual servidor deseia homologar a freguência. Também é possível selecionar todos os servidores da unidade.
- . A homologação somente será possível se todas as ocorrências cadastradas no mês da freguência que está sendo homologada não estiverem pendentes
- Após a homologação da freguência dos servidores, ainda dentro do período de homologação, caso haja algum erro é possível corrigi-la. Para isso, será necessário estornar a homologação do servidor

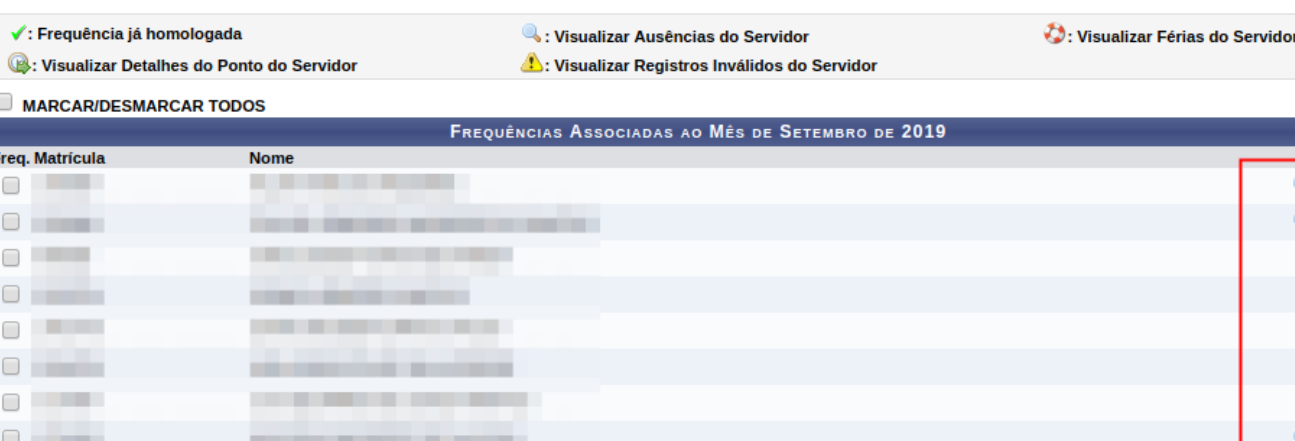

A próxima página do manual, contém todos as ações dessas funcionalidades destacadas em vermelho.

൙

Q

ര ൙

ര

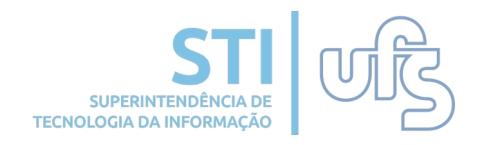

Caso deseje visualizar todos os registros inválidos do servidor, basta clicar no ícone  $\triangle$ , e a seguinte guia abrirá:

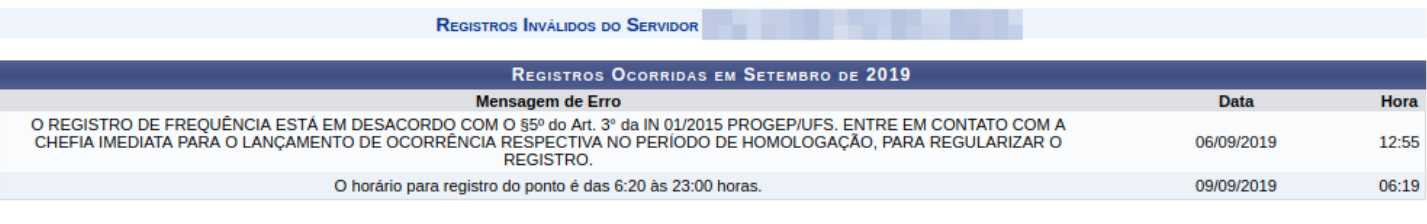

Fechar

Para ver as férias de determinado servidor, clique em  $\bullet$ .

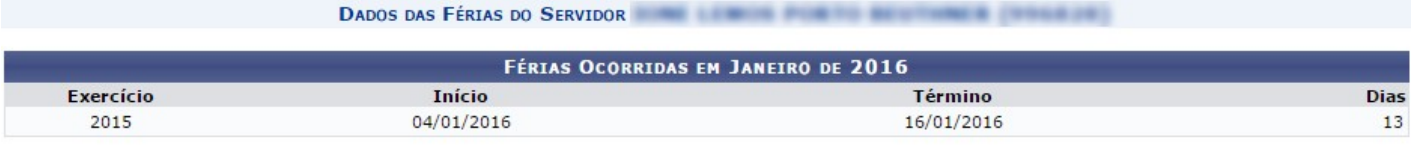

Fechar

Já para visualizar as ausências do servidor, basta clicar em  $\sim$ 

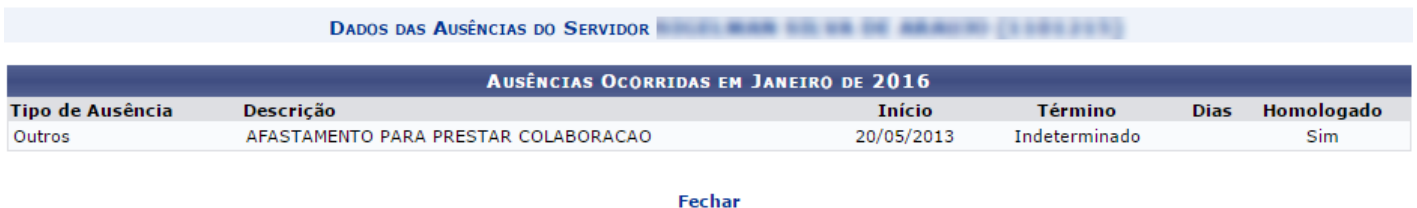

Para visualizar todos os detalhes do ponto do servidor, assim como horários de entrada e saída, almoço e todas as observações feitas pelo servidor, basta clicar neste ícone  $\bullet$ . Feito isso, a seguinte tela se abrirá:

### **3.1 Autorizar/Negar horas excedentes**

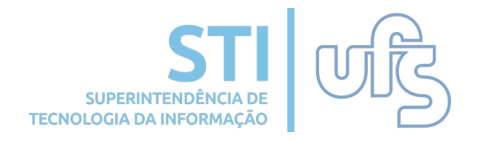

Nesta tela estão todos os registros diários do servidor, como também as observações feitas pelo mesmo. As observações estão destacadas no espaço em amarelo.

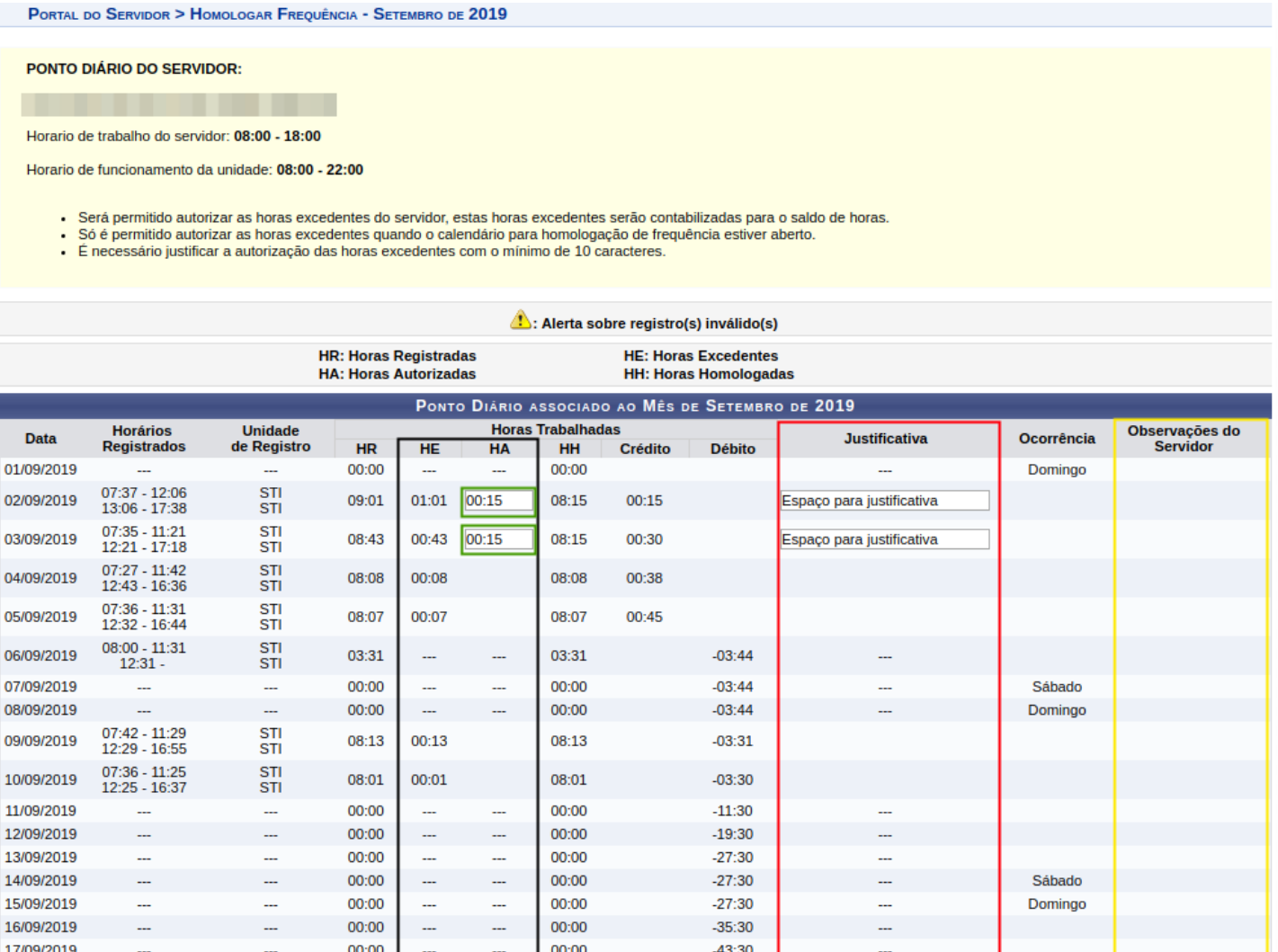

No espaço destacado em **preto** está o numero de horas homologadas e horas excedentes. Já em vermelho está o espaço determinado para as justificativas, que devem conter no mínimo 10 caracteres e 2 palavras, das horas excedentes a serem autorizadas. Lembrando mais uma vez que para homologar a frequência é obrigatório autorizar ou negar as horas excedentes.

Para autorizar as horas excedentes do servidor, basta colocar o total de horas que se deseja autorizar no espaço destacado em verde. Feito isso clicar em **AUTORIZAR HORAS EXCEDENTES.**

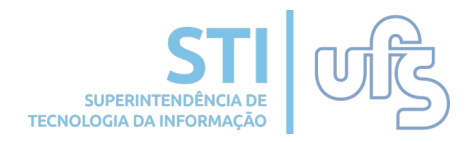

Ao clicar em Autorizar Horas Excedentes, irá abrir uma tela contendo as informações do total de horas a serem autorizadas, para prosseguir basta clicar em **CONFIRMAR**.

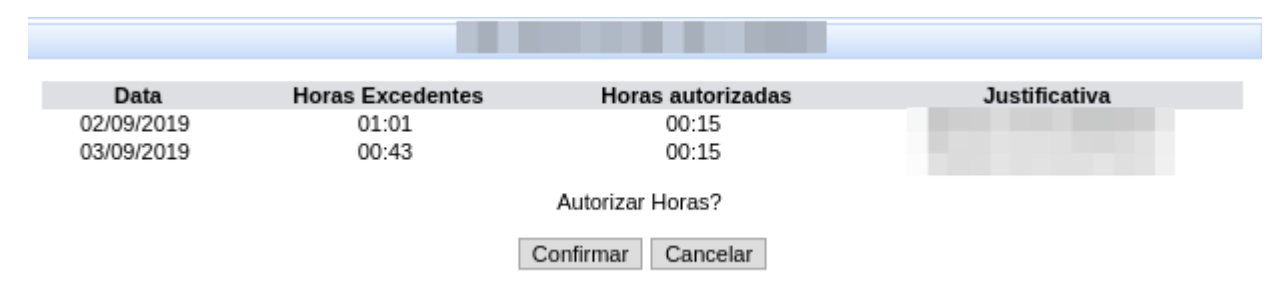

Após confirmar a autorização, aparecerá a seguinte mensagem confirmando o êxito da autorização:

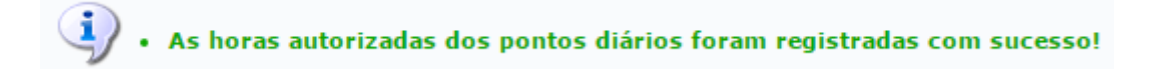

As horas excedentes foram autorizadas, agora a tela a ser exibida será a tela anterior, a que contém todas as informações do ponto do servidor. Nela você ainda pode verificar o resumo das horas apuradas no mês.

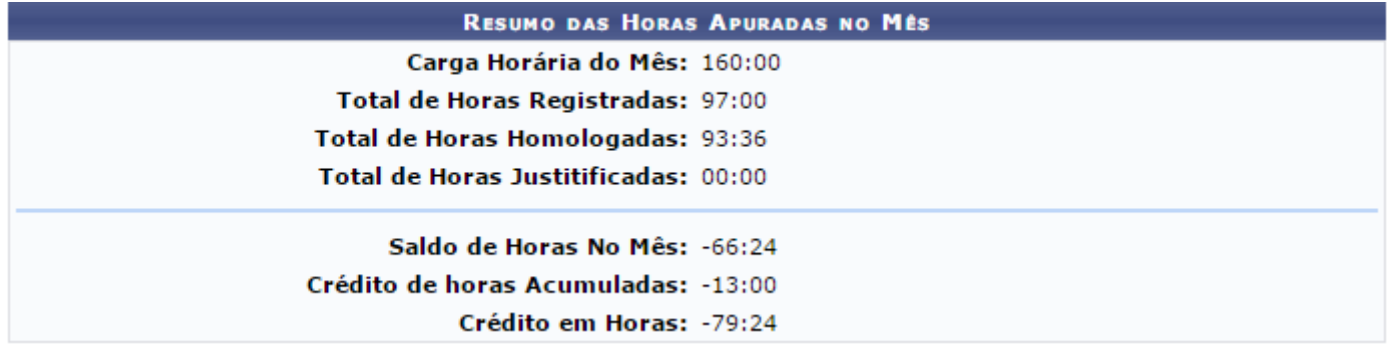

Atenção! O **crédito de horas acumuladas** faz referência aos meses anteriores. Já o **crédito em horas** é o somatório do **saldo de horas no mês** com o **crédito de horas acumuladas**.

Para dar continuidade ao processo de homologação, basta clicar em **VOLTAR** e o usuário será redirecionado para a seguinte tela:

# **3.2 Homologar frequência**

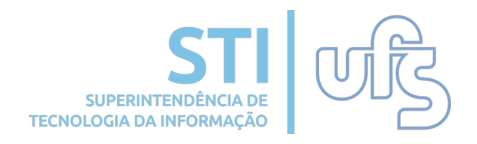

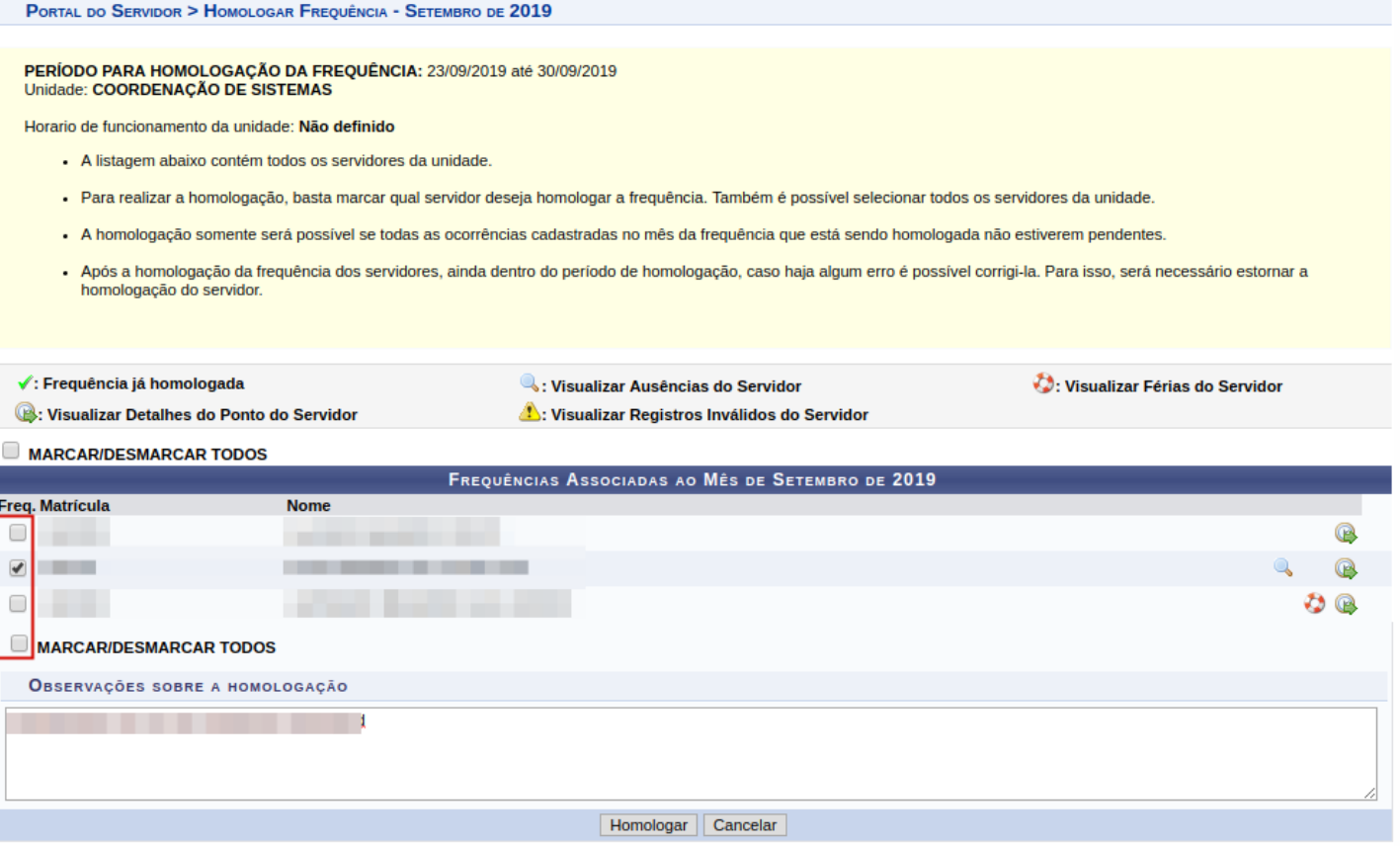

Para continuar com a homologação, basta selecionar quais os servidores que se deseja homologar a frequência. O usuário pode ainda selecionar todos os servidores da unidade, para isso basta marcar a caixa **MARCAR/DESMARCAR TODOS**. Logo abaixo tem o espaço reservado para observações sobre a homologação, lembrando que este procedimento é opcional.

Somente será possível realizar a homologação se todas as ocorrências cadastradas no mês da frequência que está sendo cadastrada não estiverem pendentes.

Após realizar todos esses procedimentos, basta clicar em **HOMOLOGAR.**  Feito isso, a seguinte caixa de confirmação irá se abrir:

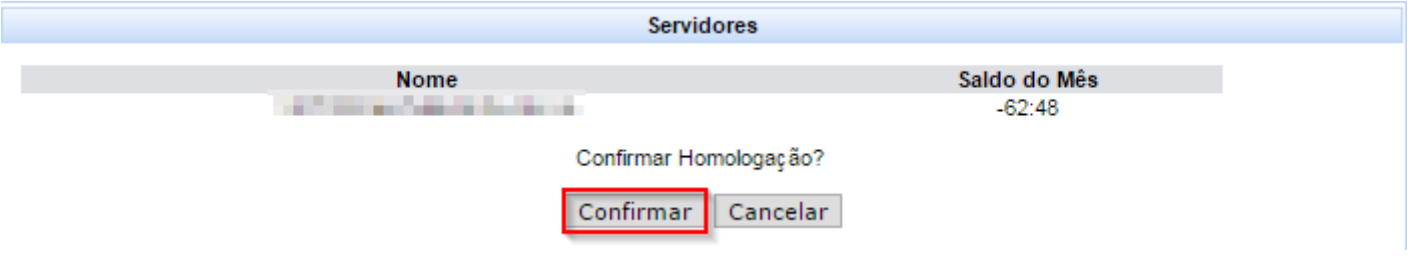

Pronto, basta clicar em **CONFIRMAR** e a sua homologação estará realizada.

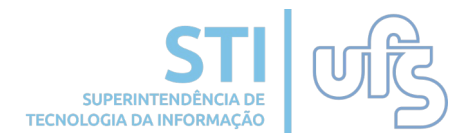

### Apos confirmar a homologação, a seguinte tela abrirá:

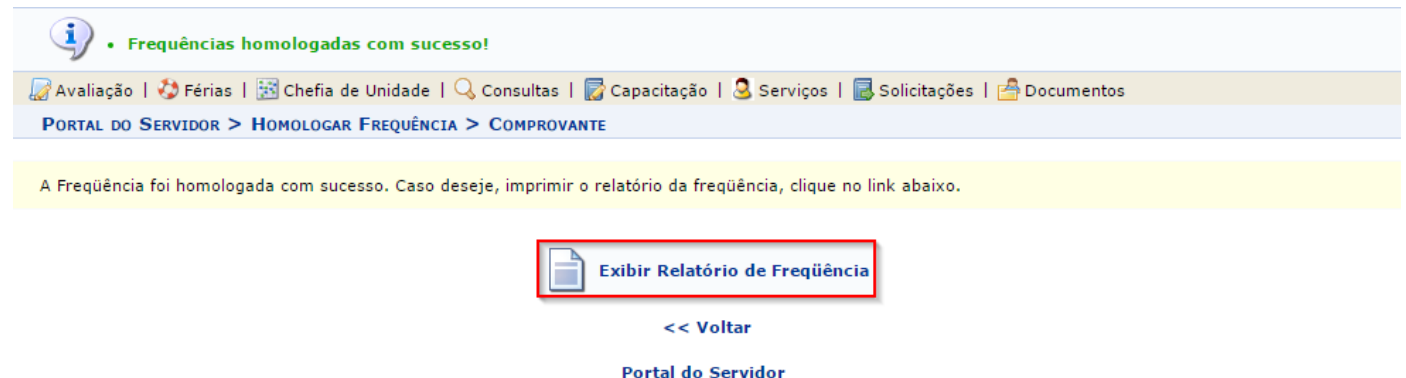

Na parte superior desta página contém a mensagem de confirmação da homologação das frequências. Para exibir o relatório de frequência, basta clicar na parte em destaque. Ao realizar esse procedimento, a seguinte tela abrirá:

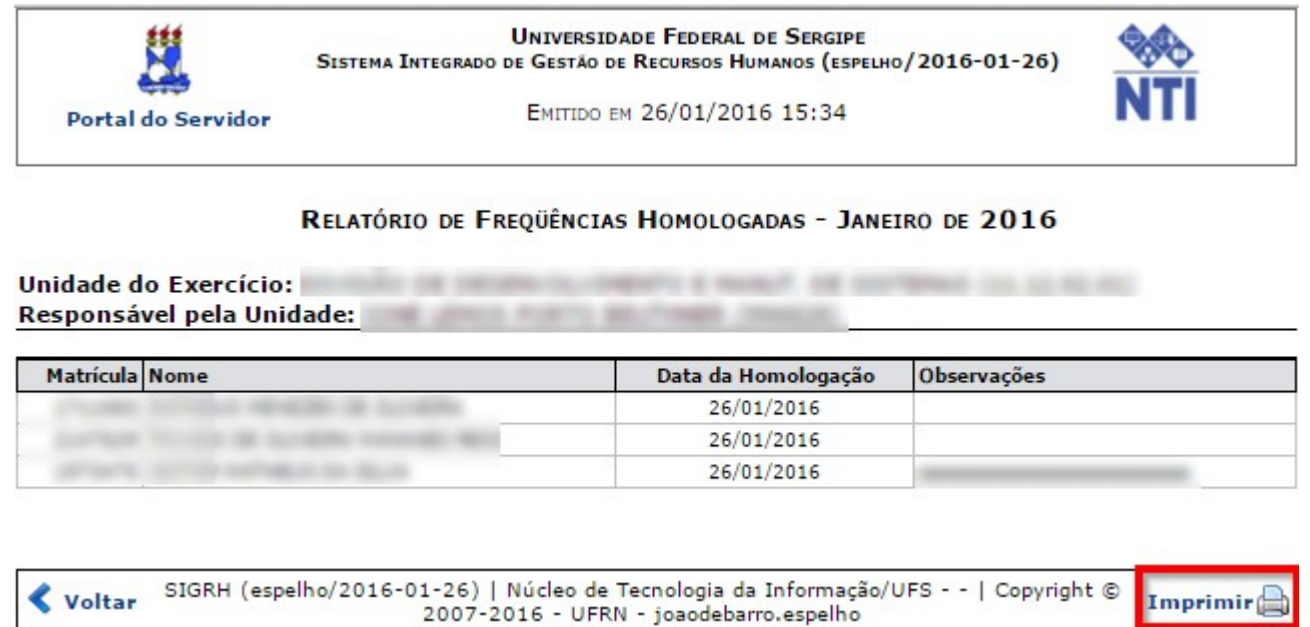

Caso deseje imprimi-lo basta clicar em **IMPRIMIR.**

Após a homologação de frequência dos servidores, caso haja algum erro e o usuário deseje alterá-lo, o usuário deverá **estornar** a homologação do determinado servidor. (ainda dentro do período de homologação.)

Imprimir

# **3.3 Estornar homologação**

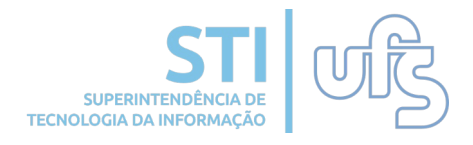

A opção estornar homologação é realizada quando a chefia identifica algum equívoco na homologação. Então com essa funcionalidade é possível cancelá-la. Para realizar tal procedimento, acesse:

#### *Chefia de Unidade > Frequência > Ponto Eletrônico > Estornar Homologação por Servidor.*

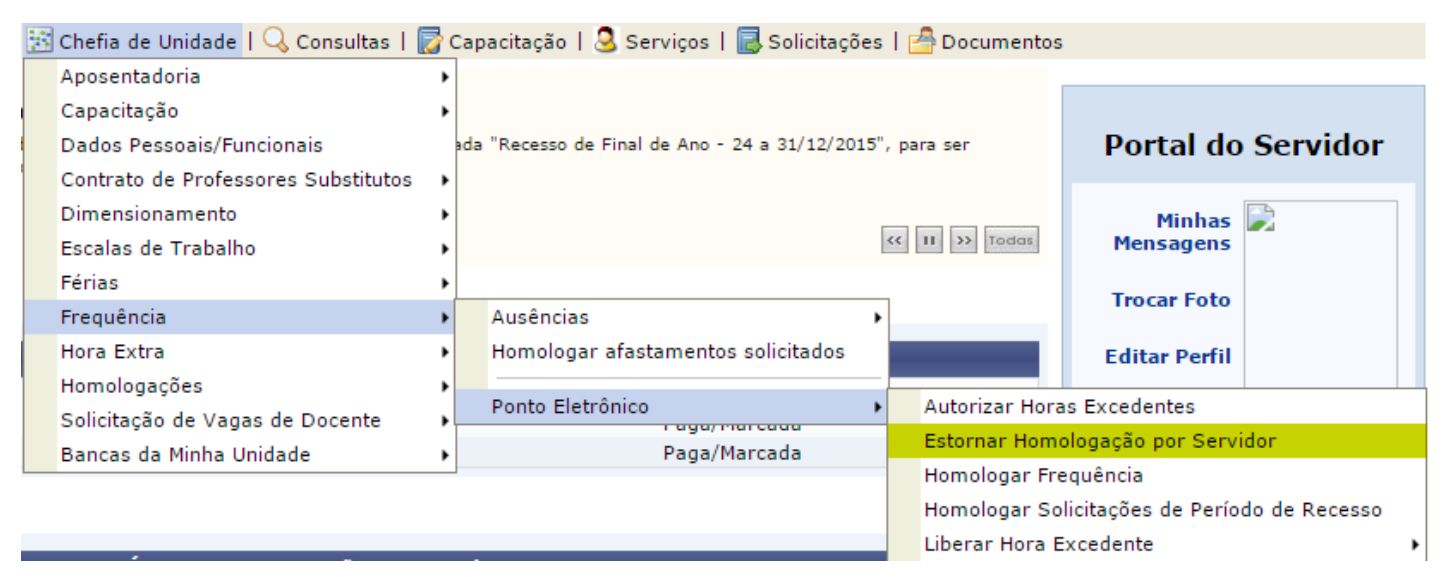

Logo após realizar esse passo, será direcionado para a seguinte página de busca:

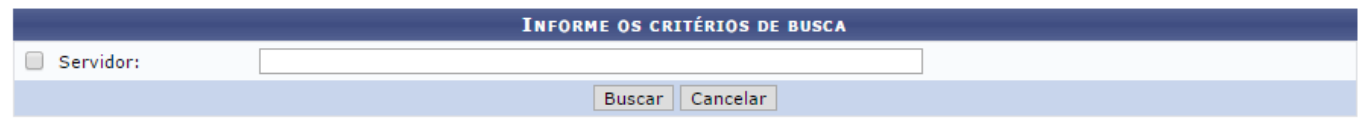

Basta colocar o nome do servidor desejado e clicar em **BUSCAR.**  A seguinte tela exibirá os dados do servidor:

*Atenção: Caso tenha sido realizado o ajuste de saldo de horas para o servidor, o mesmo também será estornado.*

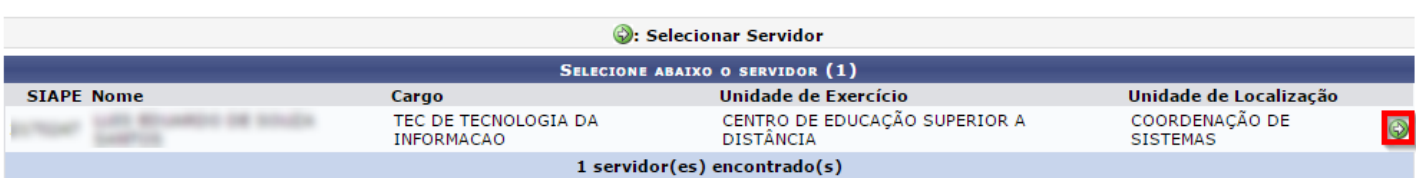

Para continuar com o procedimento de escolha do servidor, basta clicar no seguinte ícone .

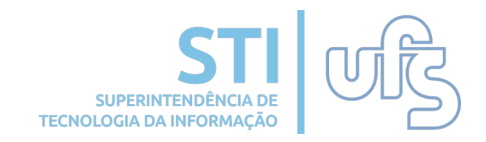

#### Ao escolher o servidor, será direcionado para página que contém os dados da homologação a ser estornada.

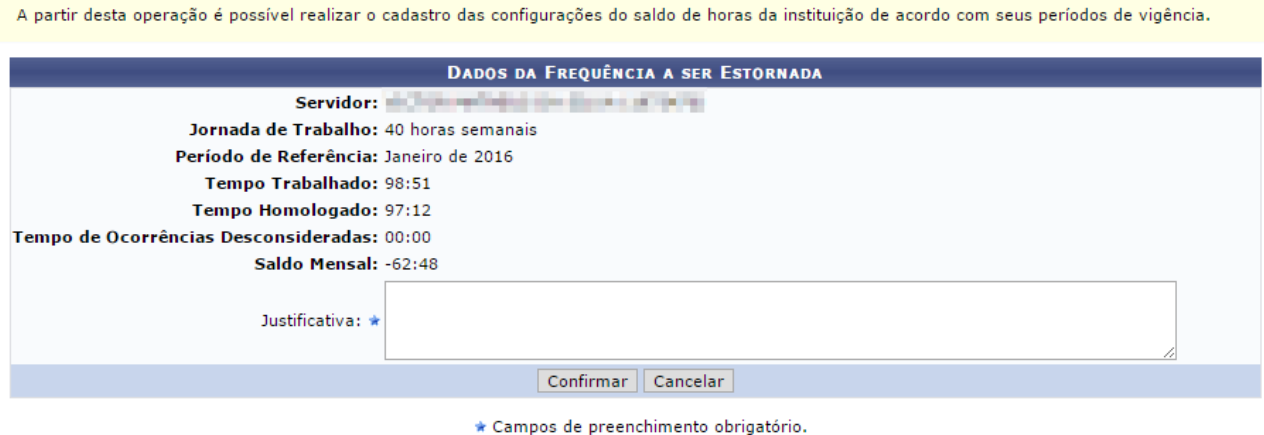

Para estornar é obrigatório justificar. Portanto, basta justificar e clicar em **CONFIRMAR.** Após realizar esses procedimentos, uma caixa de diálogo contendo a seguinte mensagem de confirmação será aberta:

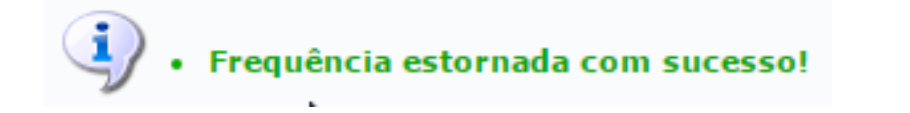

Uma vez estornada, a homologação deverá ser novamente homologada até o término do prazo, com as devidas correções, assim como refeito o ajuste de horas, caso tenha sido realizado algum para o servidor.

# **4. Ajuste do saldo de horas**

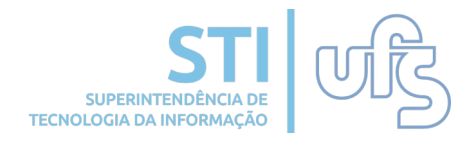

Quando houver erro no saldo de horas do servidor, após o período de homologação da frequência, poderá a chefia imediata solicitar, eletronicamente, via SIGRH, a liberação de ajuste do saldo de horas informando o nome e matrícula SIAPE do servidor. Após a liberação, a chefia poderá lançar o crédito ou débito no saldo de horas, mediante justificativa e/ou anexação de documento.

### **4.1 Solicitar**

Para solicitar o ajuste do saldo de horas de um servidor, o(a) usuário(a) deverá acessar:

### **Chefia da Unidade > Frequência > Ponto Eletrônico > Solicitar**

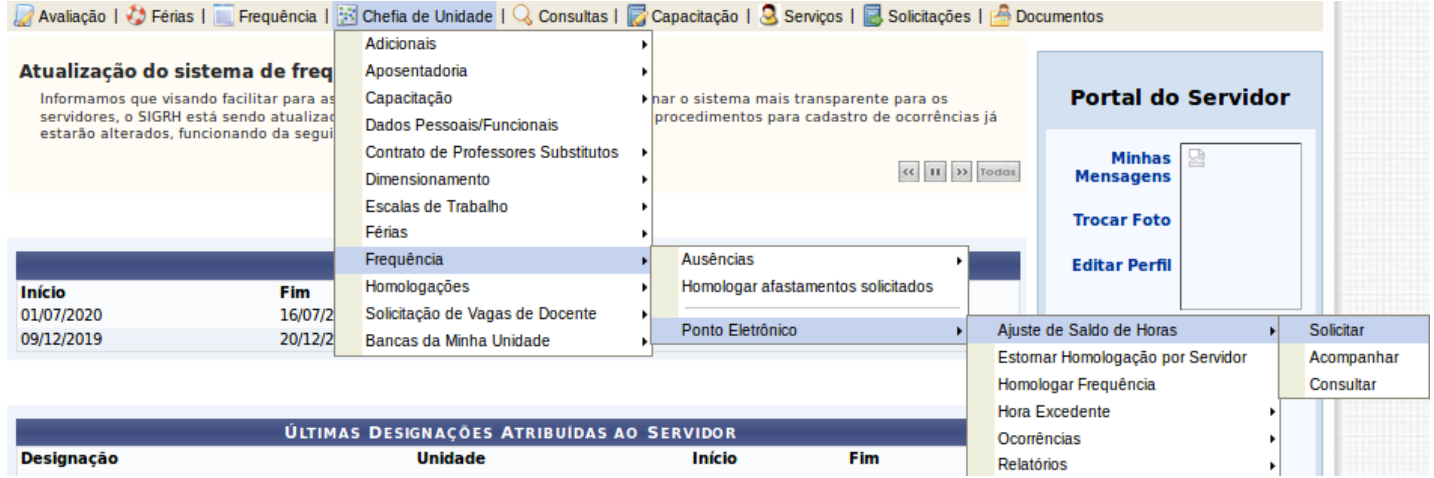

Será direcionado para a página abaixo, onde deverá ser indicado(a) o(a) usuário(a) que deseja ter seu saldo de horas ajustado, incluindo a mensagem de justificativa e o anexo:

A partir desta operação é possível solicitar o ajuste do saldo de horas do servidor.

- · No campo mensagem informe a justificativa para o ajuste
- · Anexe o espelho do ponto do servidor aonde contém o erro.

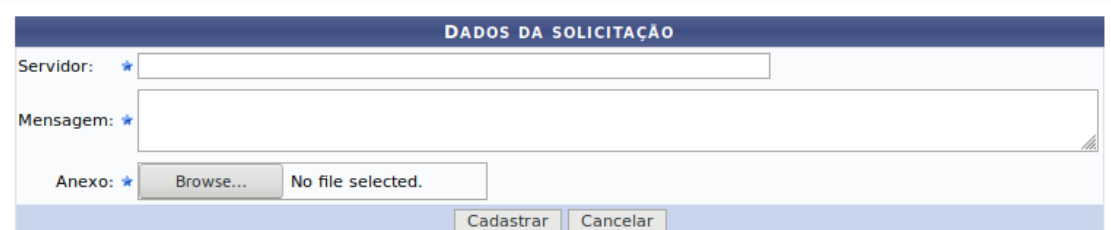

Feito, clicar em **CADASTRAR.** Caso a solicitação seja autorizada, o ajuste poderá ser realizado.

# **4.2 Acompanhar**

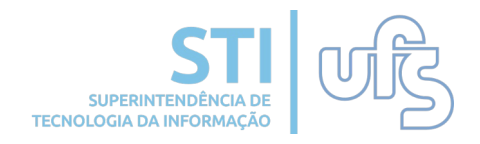

Ao realizar a solicitação de ajuste de horas, a chefia poderá acompanhá-la para verificar se foi autorizada, negada ou se ainda não foi respondida acessando:

*Chefia de Unidade > Frequência > Ponto eletrônico > Ajuste de Saldo de Horas > Acompanhar .* 

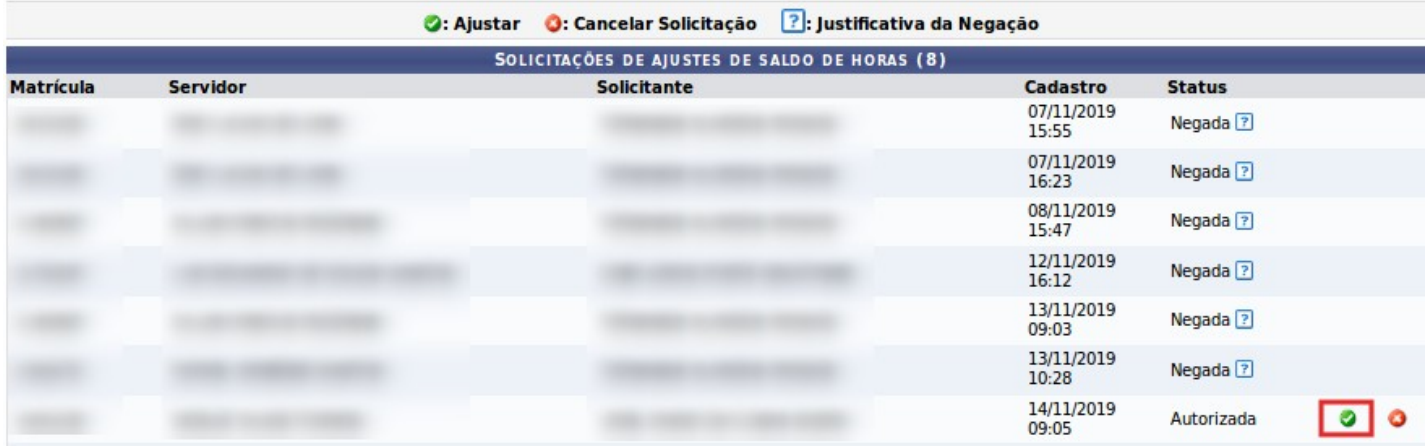

Caso tenha sido autorizada, clique em  $\bullet$  e será redirecionado para:

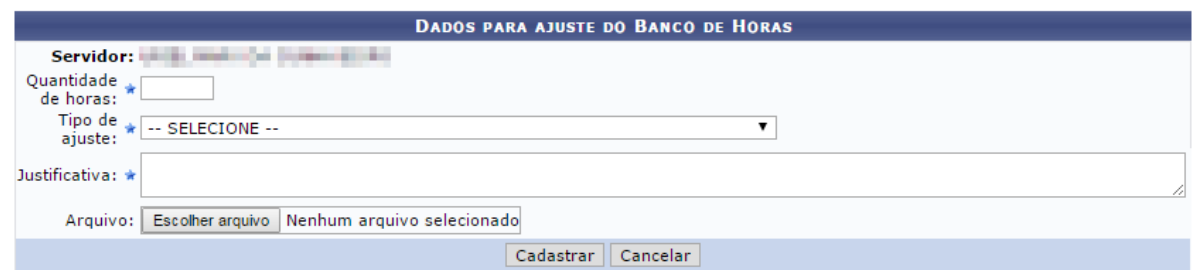

*Atenção: Caso a homologação da frequência do mês a que se refere o ajuste de horas seja estornada, o ajuste também o será. Este deve ser refeito depois de homologar novamente a frequência.*

Caso tenha sido autorizada, e percebeu que não havia necessidade do ajuste, clique em o para cancelar a solicitação.

Uma notificação aparecerá confirmando o cancelamento:

· Solicitação cancelada com sucesso!

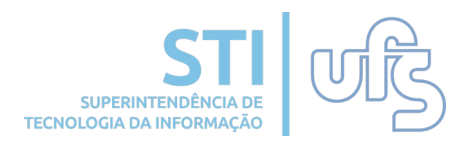

Caso tenha sido negada, basta posicionar o cursor sobre a interrogação e verificar a justificativa da negação:

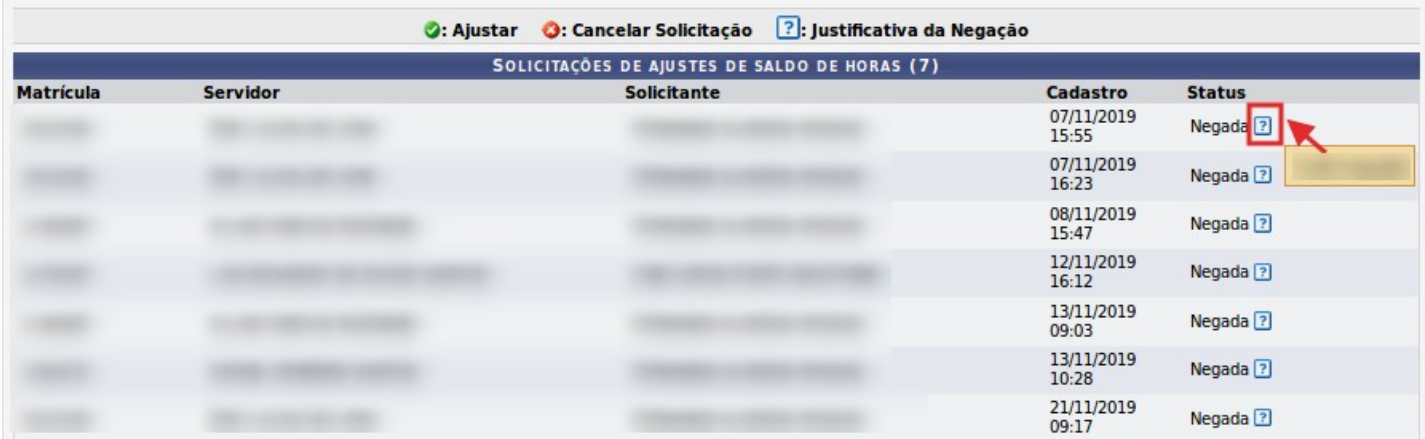

### **4.3 Consultar**

A chefia poderá consultar todas as solicitações de ajuste de horas solicitadas por sua unidade utilizando os filtros por servidor, unidade, status e tipo. Através dessa consulta é possível, inclusive, verificar os ajustes realizados:

#### *Chefia de Unidade > Frequência > Ponto eletrônico > Ajuste de Saldo de Horas > Consultar*

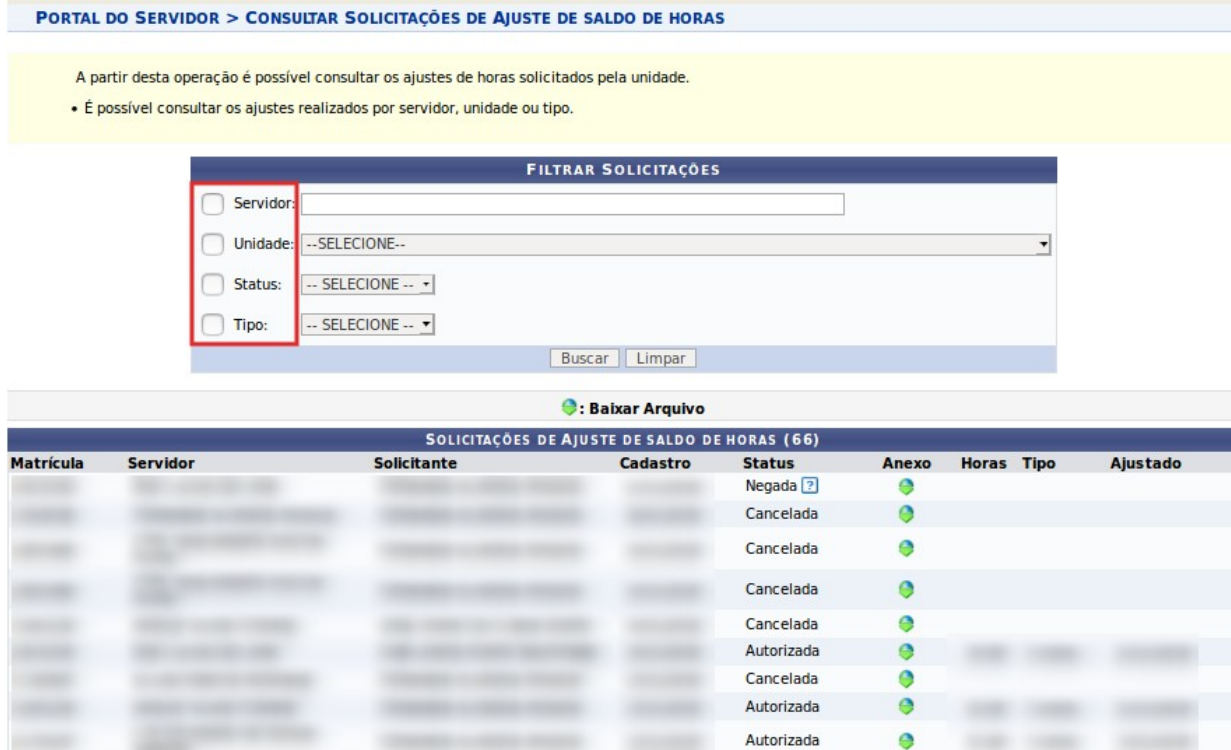

# **5. Adicional Noturno**

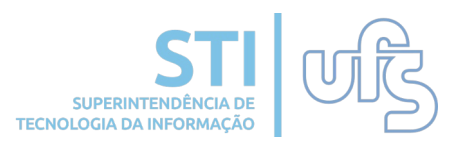

Quando o servidor trabalhar entre 22h e 5h, terá o direito ao Adicional Noturno, exceto docentes com dedicação exclusiva e servidores com função gratificada. Para tanto, a chefia deverá anuir as horas realizadas no período da homologação do adicional noturno.

# **5.1 Adicional noturno de técnicos**

As horas noturnas dos técnicos são de acordo com o registro da frequência. Após a homologação da frequência, para homologar o adicional noturno, basta a chefia da unidade acessar:

#### *Chefia da Unidade > Adicionais > Hora Noturna > Cadastrar Adicional Técnicos*

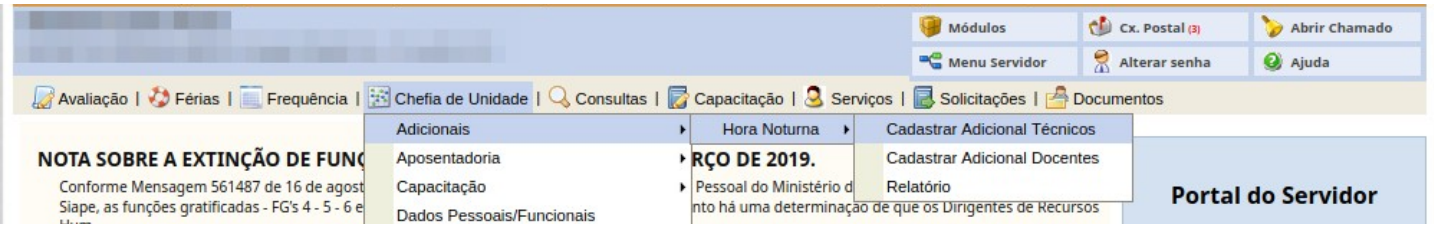

Ao realizar o procedimento será direcionado para a página da unidade em que o chefe é o responsável. Caso seja responsável por mais de uma unidade, o chefe deverá escolher a qual se deseja homologar as frequências.

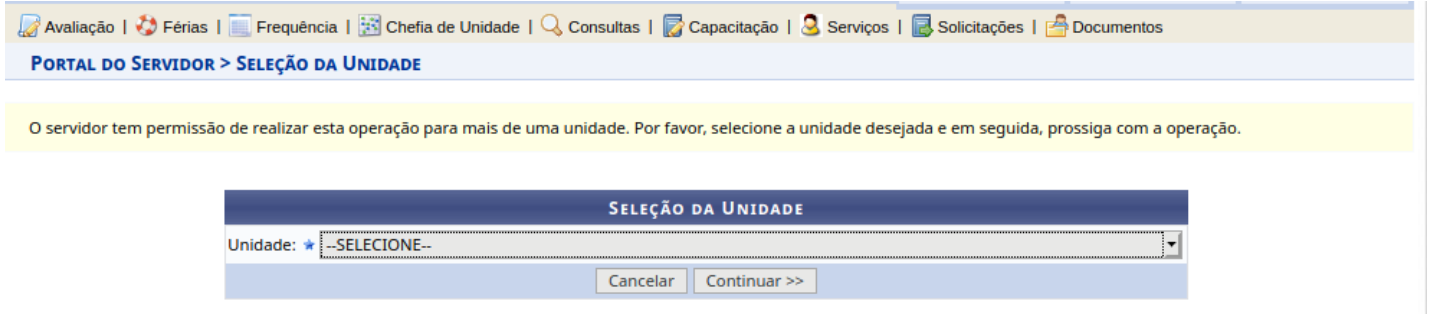

*Atenção! Caso o usuário seja chefe somente de uma unidade, a página citada acima não será exibida, sendo direcionado para a página a seguir.*

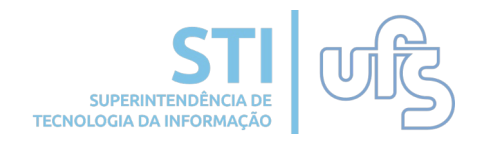

#### Logo, abrirá uma tela informativa e listagem com todos os servidores da unidade que tenham realizado horas entre 22h e 5h:

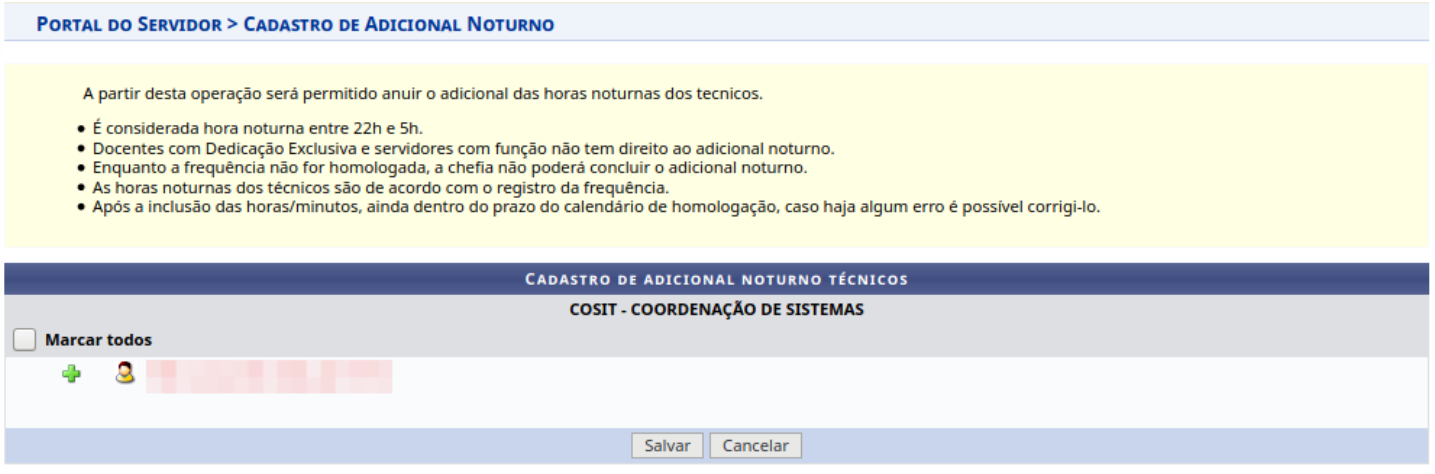

Para visualizar as horas realizadas pelo servidor basta clicar neste símbolo e aparecerá os dias, com horário de entrada e saída e o quantitativo do adicional noturno.

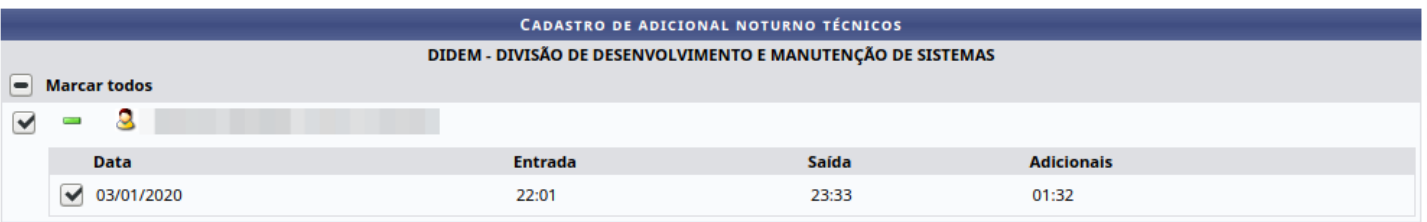

Basta selecionar os servidores e clicar em Salvar para concluir a operação.

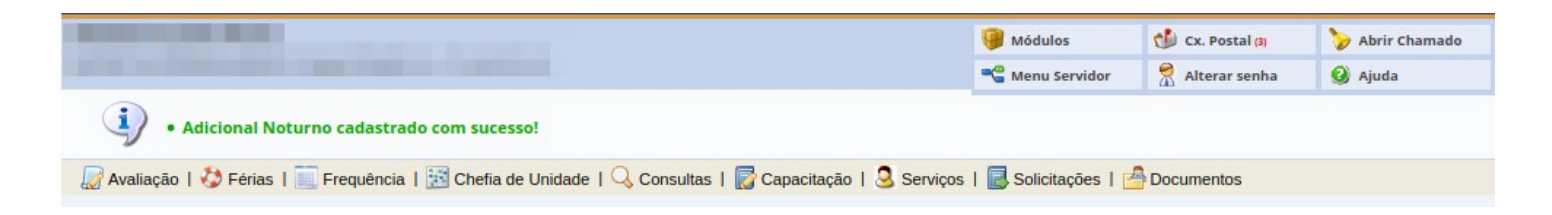

**5.2 Adicional noturno de docentes**

As horas noturnas dos docentes são de acordo com os horários das disciplinas que estejam ministrando. Após a homologação da frequência, para homologar o adicional noturno, basta a chefia da unidade acessar:

#### *Chefia da Unidade > Adicionais > Hora Noturna > Cadastrar Adicional docentes*

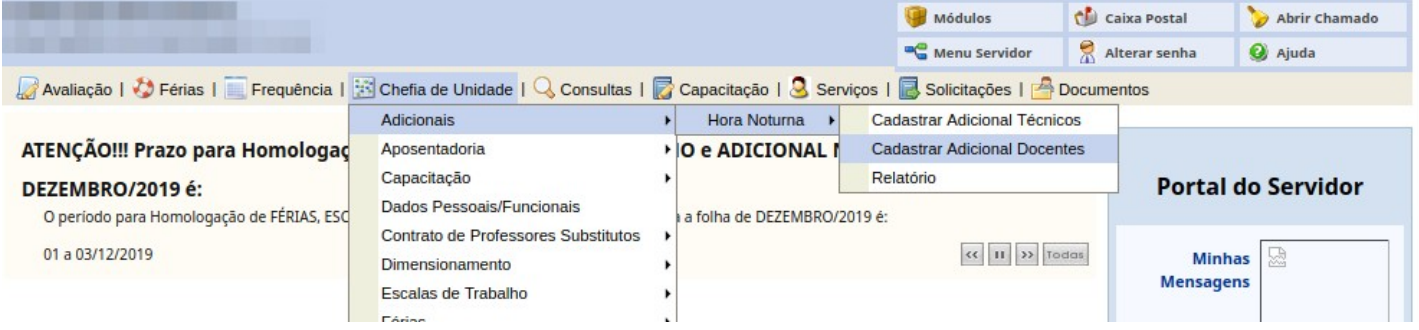

Ao realizar o procedimento será direcionado para a página da unidade em que o chefe é o responsável. Caso seja responsável por mais de uma unidade, o chefe deverá escolher a qual se deseja homologar as frequências.

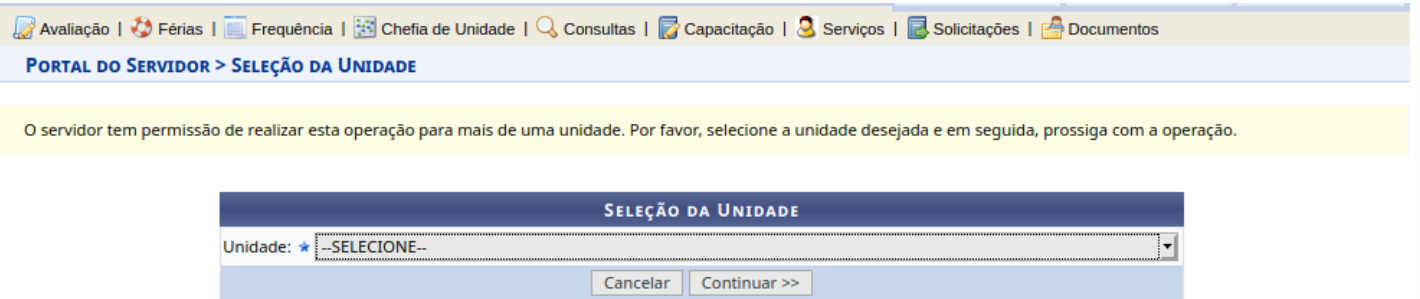

*Atenção! Caso o usuário seja chefe somente de uma unidade, a página citada acima não será exibida, sendo direcionado para a página a seguir.*

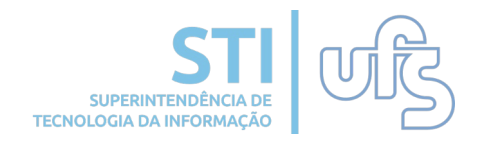

#### Logo, abrirá uma tela informativa e listagem com todos os docentes da unidade que tenham ministrado aulas entre 22h e 5h:

**PORTAL DO SERVIDOR > CADASTRO DE ADICIONAL NOTURNO DOCENTES** 

A partir desta operação será permitido anuir o adicional das horas noturnas dos docentes

- · É considerada hora noturna entre 22h e 5h.
- · Docentes com Dedicação Exclusiva e servidores com função não tem direito ao adicional noturno.
- Enquanto a frequência não for homologada, a chefia não poderá concluir o adicional noturno.
- 
- As horas noturnas dos docentes são de acordo com os horários das disciplinas que estejam ministrando.<br>• A chefia poderá confirmar os 20 minutos pré-cadastrados, conforme o item III do art. 30 da Resolução nº 14/2015/CONE efetivamente ministradas pelo docente. - eleuvamente ministradas pelo docente.<br>● Caso o docente tenha ministrado disciplina em dia diferente do que consta no SIGAA, o chefe tem a possibilidade de cadastrar o adicional noturno.
- São consideradas apenas horas noturnas realizadas durante o período acadêmico vigente.
- · Após a inclusão das horas/minutos, ainda dentro do prazo do calendário de homologação, caso haja algum erro é possível corrigi-lo.

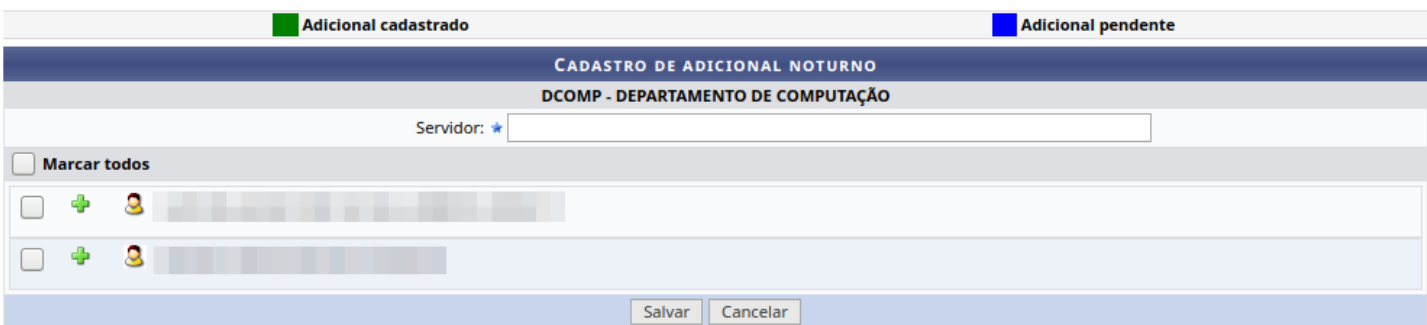

Para visualizar as horas ministradas pelo docente basta clicar neste símbolo + e aparecerá o calendário do mês com os dias em que houve o adicional noturno.

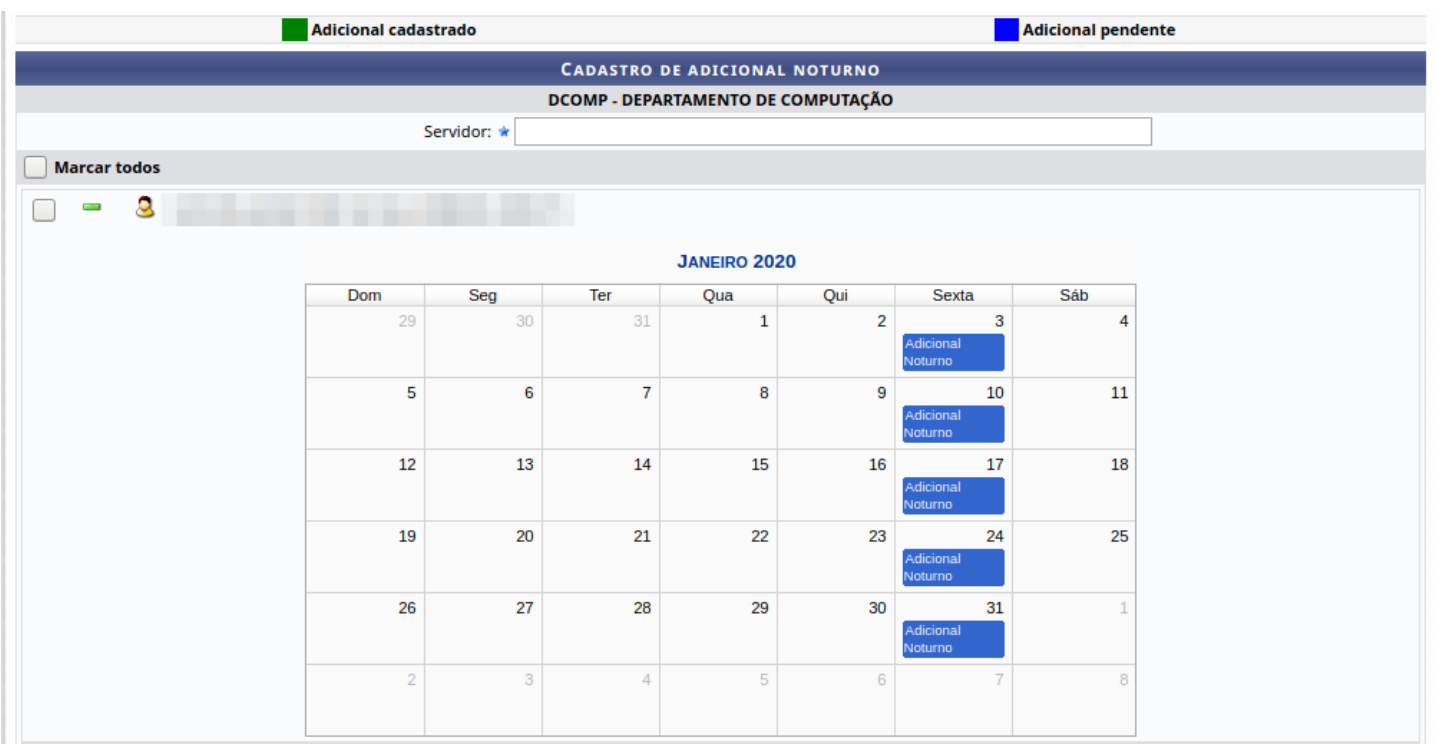

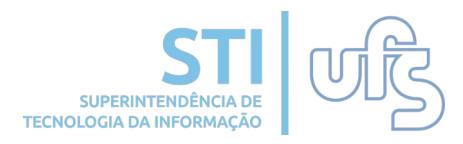

A chefia poderá confirmar o quantitativo de horas précadastrado, removê-lo ou alterá-lo de acordo com as horas efetivamente ministrada pelo docente. Basta clicar no adicional que abrirá uma janela com os detalhes do adicional.

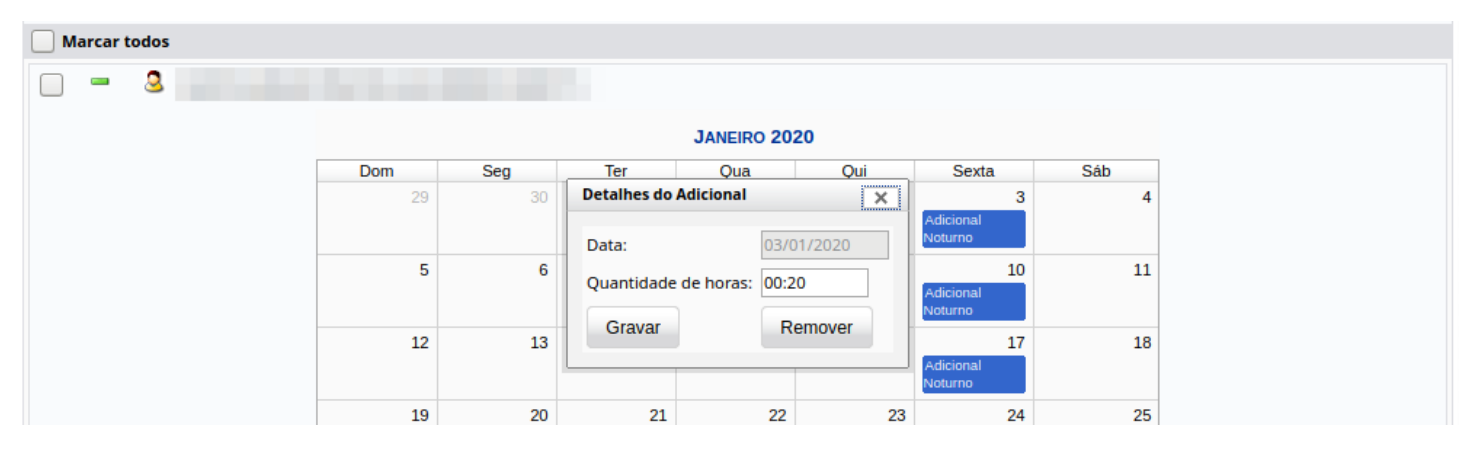

Caso o docente tenha ministrado disciplina em dia diferente do que consta no SIGAA, o chefe tem a possibilidade de cadastrar o adicional noturno. Basta clicar no dia que deseja cadastrar as horas que abrirá uma janela para preencher as informações e gravá-las.

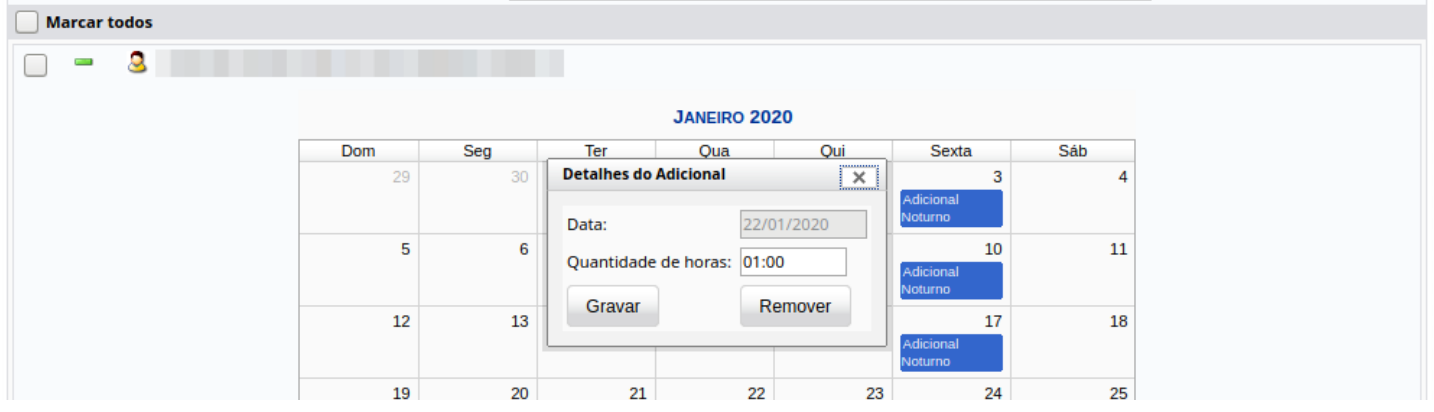

Para incluir um docente que não conste na lista e não tenha a carga horária de Dedicação Exclusiva, basta selecionar seu nome no campo Servidor, cadastrar as horas e incluir.

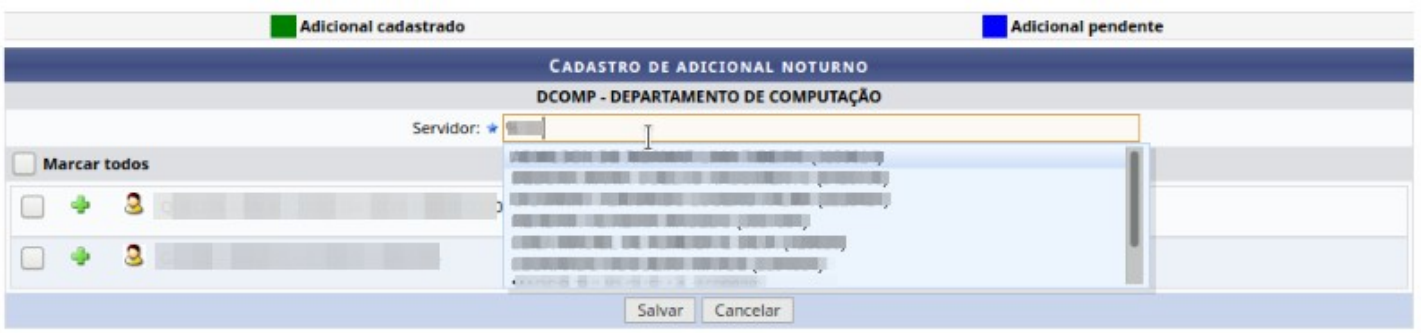

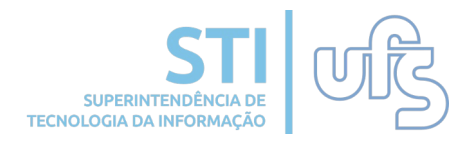

Para confirmar as informações constantes no cadastro do adicional noturno dos docentes, basta selecionar os docentes e clicar em Salvar para concluir a operação. Os adicionais noturnos constantes mudarão da cor azul (pendente) para verde (cadastrado).

 $\left\langle \mathbf{i}\right\rangle$  + Adicional Noturno cadastrado com sucesso! **PORTAL DO SERVIDOR > CADASTRO DE ADICIONAL NOTURNO DOCENTES** 

# **5.3 Relatório de Adicional Noturno**

A chefia terá acesso ao relatório que mostra o quantitativo de adicional noturno dos servidores. Para tanto, basta acessar:

### *Chefia da Unidade > Adicionais > Hora Noturna > Relatório*

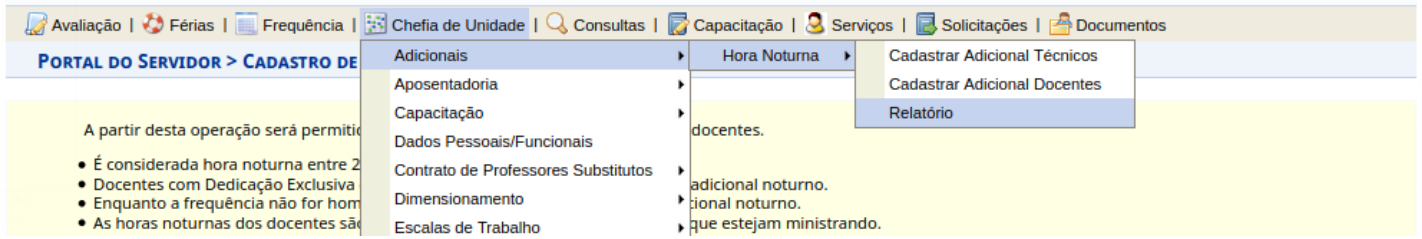

O relatório pode ser gerado por mês e ano, analítico ou sintético. Portanto, basta selecionar os filtros de acordo com o que se pretende.

O seguinte relatório tem como objetivo mostrar o quantitativo de adicional noturno do servidor. Filtros para geração do relatório de adicionais noturnos:

- · Analítico: Ao selecionar esta opção, será gerado um relatório com informações de data e total de horas dos adicionais noturnos de cada servidor
- · Sintético: Ao selecionar esta opção, será gerado um relatório resumido dos adicionais notunos com o total mensal de cada servidor.
- · Mês e ano: O relatório será gerado com as informações de mês e ano informadas.

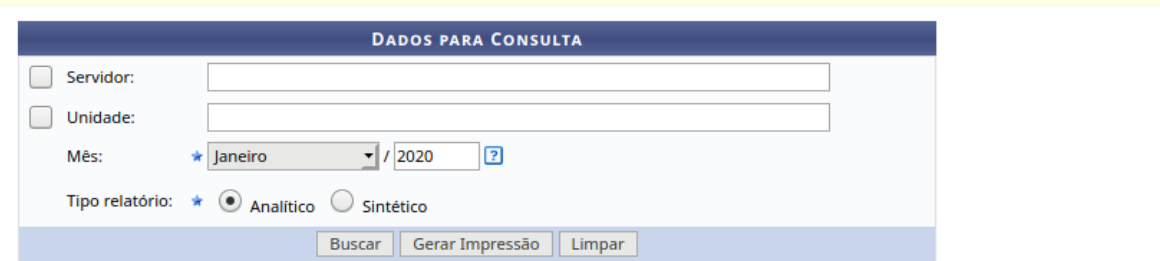

#### **PONTO ELETRÔNICO – CHEFIA [SIGRH]**

## **6. Escala de trabalho**

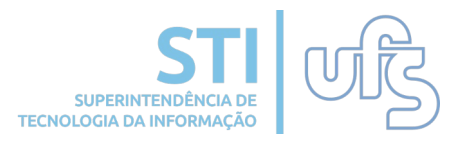

Escala de trabalho é a organização, por dia ou por semana, da jornada de trabalho dos servidores. Para tanto, a chefia deve estabelecer se o servidor trabalhará sob escala no SIGRH, acessando:

#### **Chefia da Unidade > Escala de trabalho > Servidor em Escala**

## **6.1 Cadastrar servidor sob escala**

Para cadastrar o servidor sob escala, basta a chefia da unidade acessar:

#### **Chefia da Unidade > Escala de trabalho > Servidor em Escala > Cadastrar**

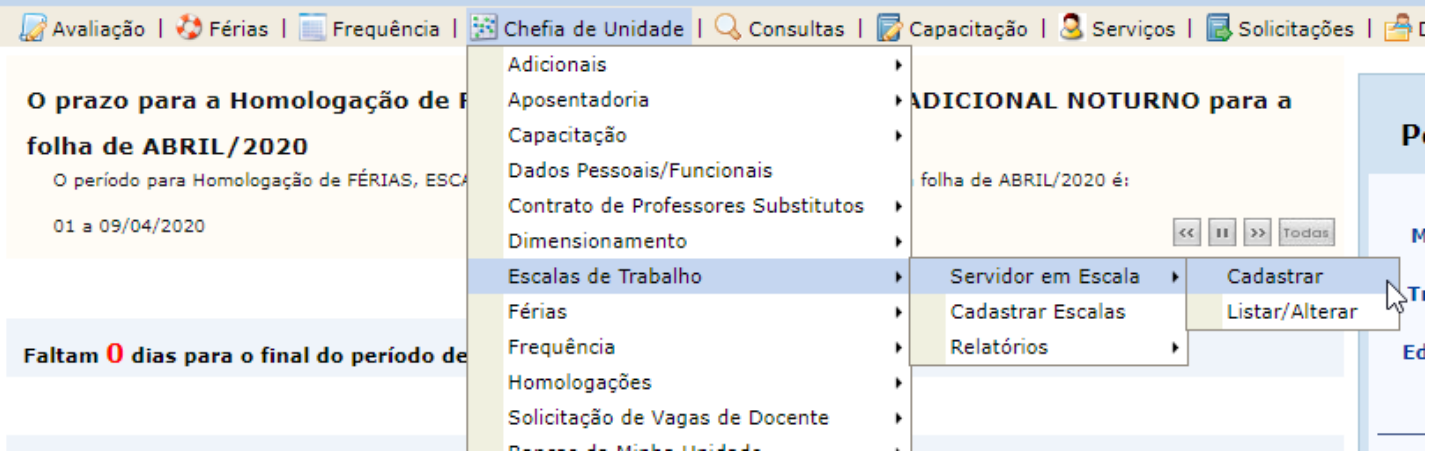

O mês de início do trabalho sob escala do servidor sempre será o mês subsequente ao atual. Digite o nome do servidor, selecione o turno e cadastre.

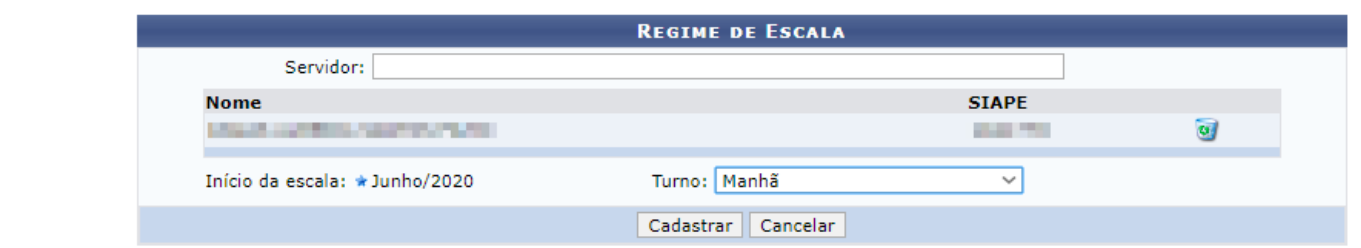

Também é possível alterar o cadastramento do servidor sob escala, basta acessar:

#### **Chefia da Unidade > Escala de trabalho > Servidor em Escala > Listar/Alterar**

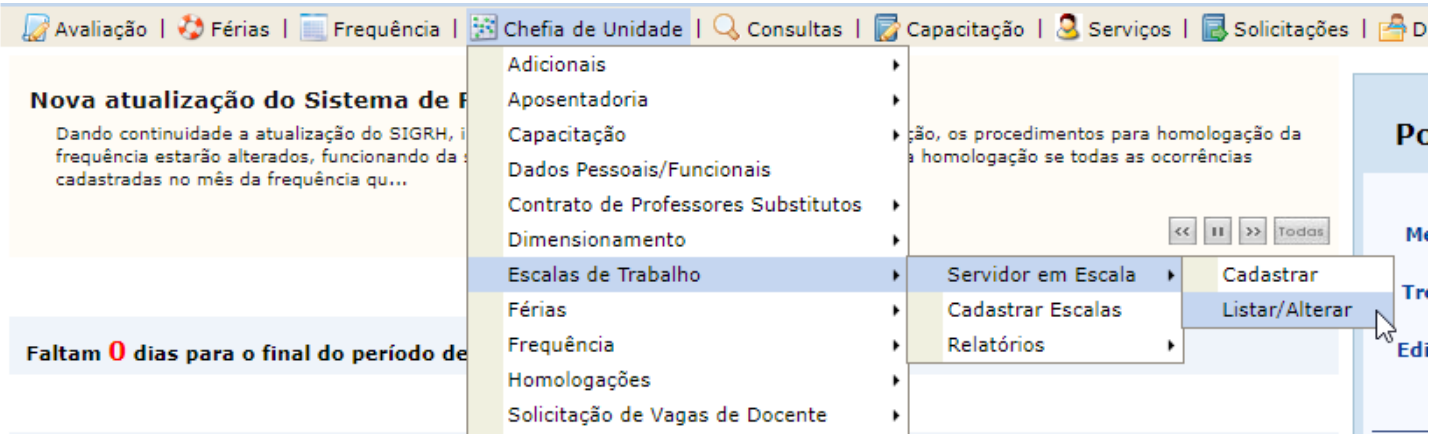

Para finalizar o cadastro do servidor sob escala clique em  $\bullet$ . Caso seja necessária a alteração da data fim do regime de trabalho sob escala, a chefia poderá reativá-la clicando em **14** desde que seja o último cadastro e cuja frequência ainda não tenha sido homologada, para depois finalizar novamente com a data correta.

Para excluir o cadastro clique em v, desde que o servidor não tenha escala de trabalho cadastrada para data posterior a atual.

A partir desta operação é possível consultar os servidores cadastrados com o regime de trabalho sob escala, assim como realizar a exclusão, finalização e reativação deste. · Pelo menos um filtro deve ser selecionado para a consulta . Somente é possível excluir o servidor em regime de trabalho sob escala, desde que não tenha escala de trabalho cadastrada para data posterior a atual. A prima de trabalho sob escala cadastrado para o servidor, o sistema considera como data fim o último dia do mês atual.<br>• Caso seja necessária a alteração da data fim do regime de trabalho sob escala, a chefia poderá reati frequência ainda não tenha sido homologada, para depois finalizar novamente com a data correta. **FILTRAR SERVIDORES EM ESCALA** Servidor: ADKINNA GAARITE LUNA ODNER DISTREE  $\Box$  Unidade:  $\Box$  Turno: --SELECIONE-- v  $\Box$  Servidores que estão em escala atualmente  $\Box$  Exibir em formato de impressão Buscar Limpar **Q:** Finalizar Escala **V**: Remover Escala **C:** Reativar Escala ADSENING BANSON LUNA GOMES (1100/1021) **Data Inicio Data Fim** Turno 01/03/2022 28/02/2023 Tarde

#### **PONTO ELETRÔNICO – CHEFIA [SIGRH]**

# **6.2 Cadastrar escala de trabalho**

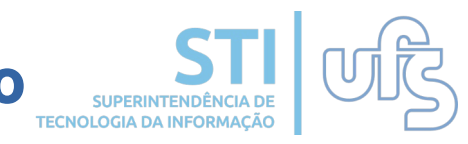

Para cadastrar a escala de trabalho do servidor, basta a chefia da unidade acessar:

#### **Chefia da Unidade > Escala de trabalho > Cadastrar Escalas**

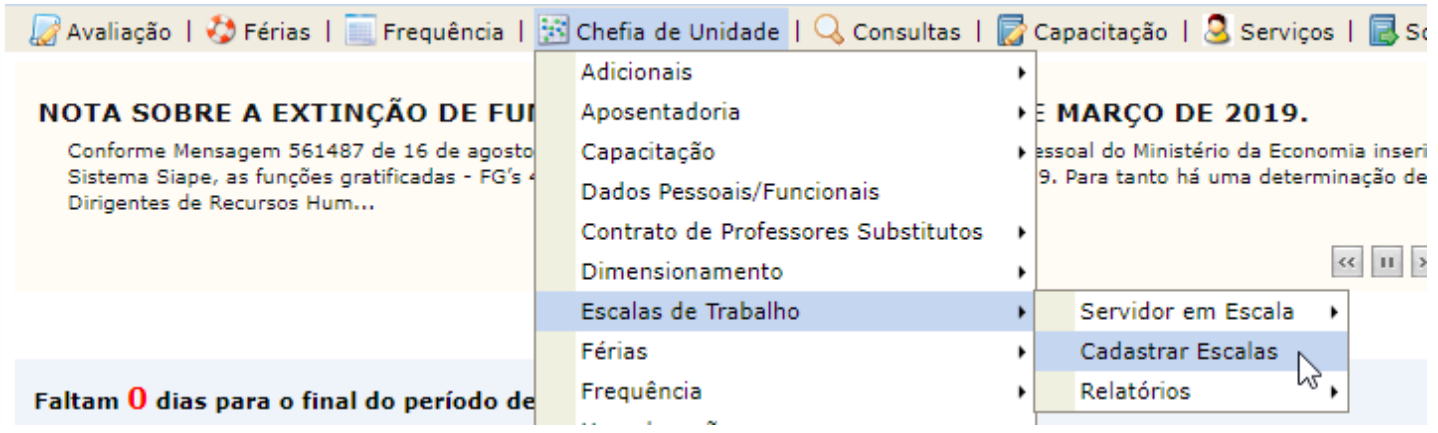

A chefia seleciona a unidade de exercício do servidor, mês e ano para a escala de trabalho a ser cadastrada e prossegue.

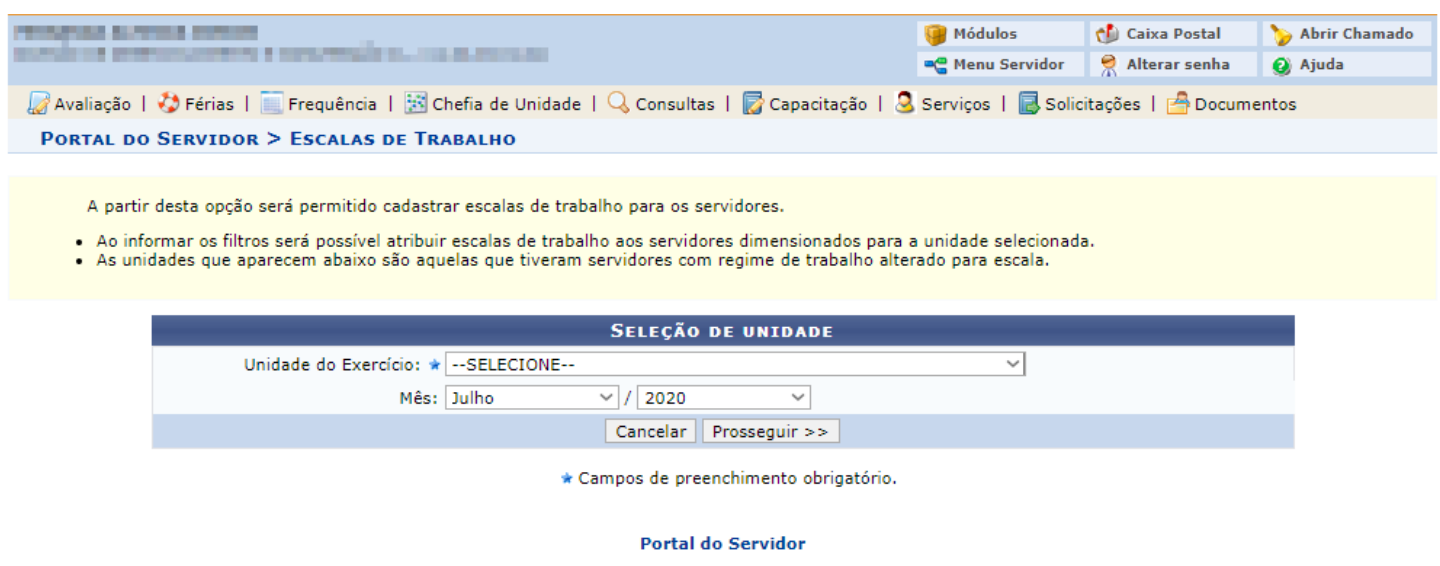

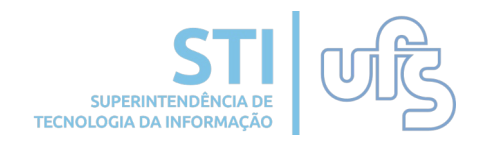

A chefia deve preencher a escala de trabalho do servidor, dia a dia, de acordo com os códigos das escalas possíveis. Em caso de já haver uma escala cadastrada para o mês anterior, é possível replicá-la para o mês atual.

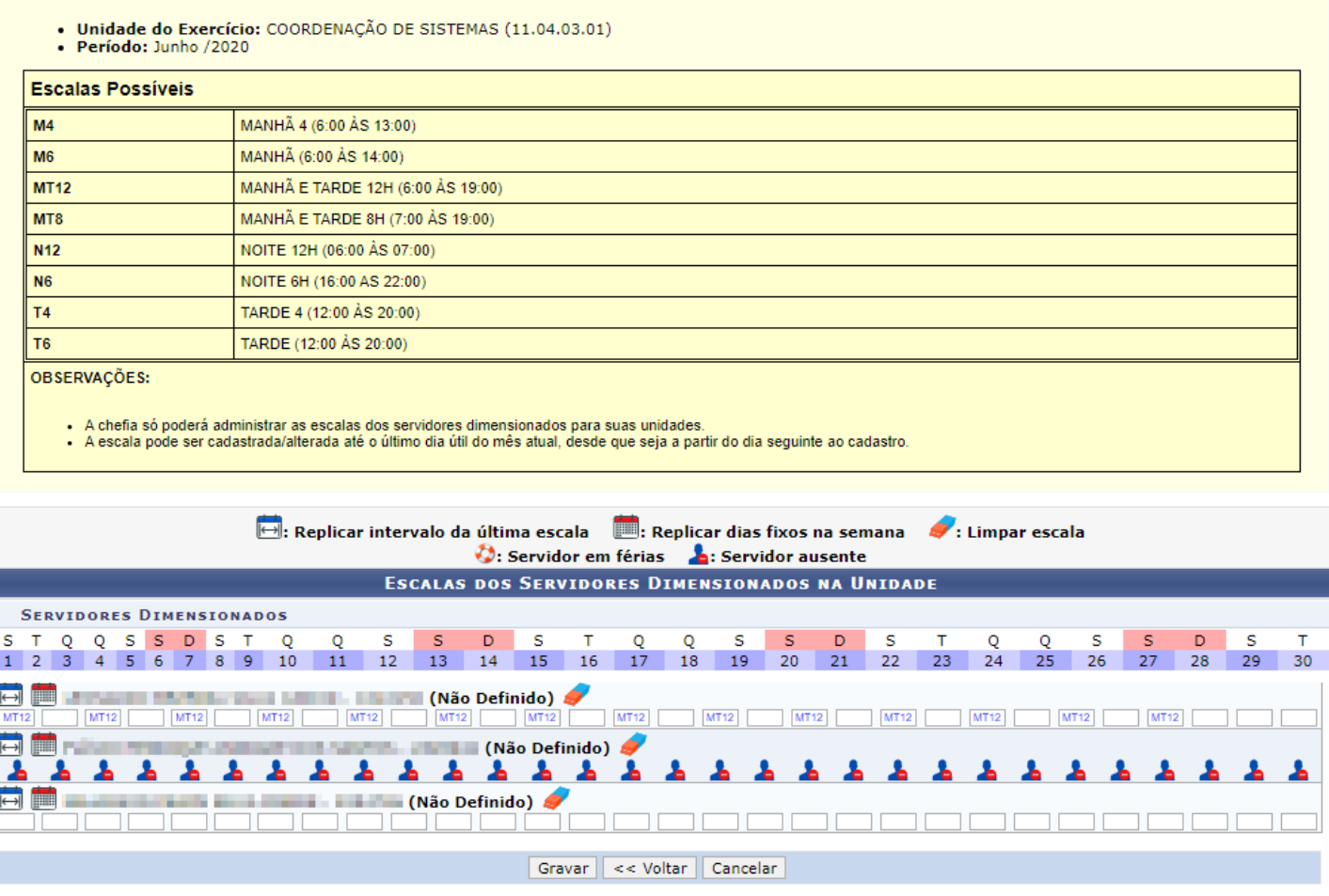

Caso a chefia cadastre a escala de forma que a somatória da carga horária desta seja inferior a carga horária do mês, será emitida mensagem de alerta. Esta não é impeditiva, mas serve para que a chefia fique ciente de que o servidor ficará com horas a serem compensadas.

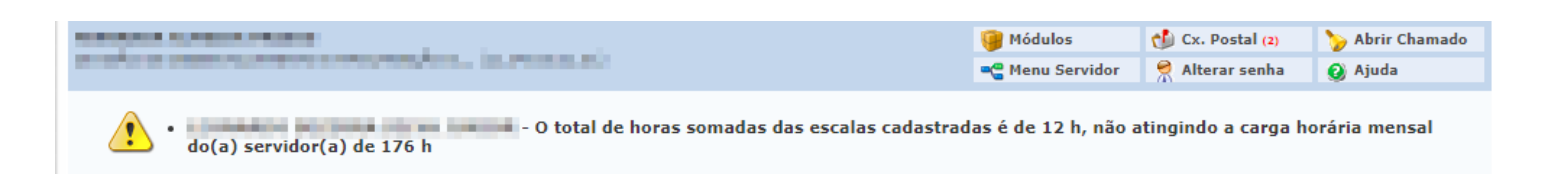

# **6.3 Relatórios**

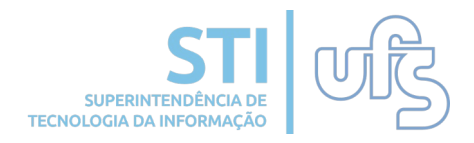

A chefia terá acesso ao relatório que mostra as escalas cadastradas para os servidores selecionando a unidade, mês e ano selecionados. Para tanto, basta acessar:

#### **Chefia da Unidade > Escala de trabalho > Relatório > Relatório de Escalas por Unidade**

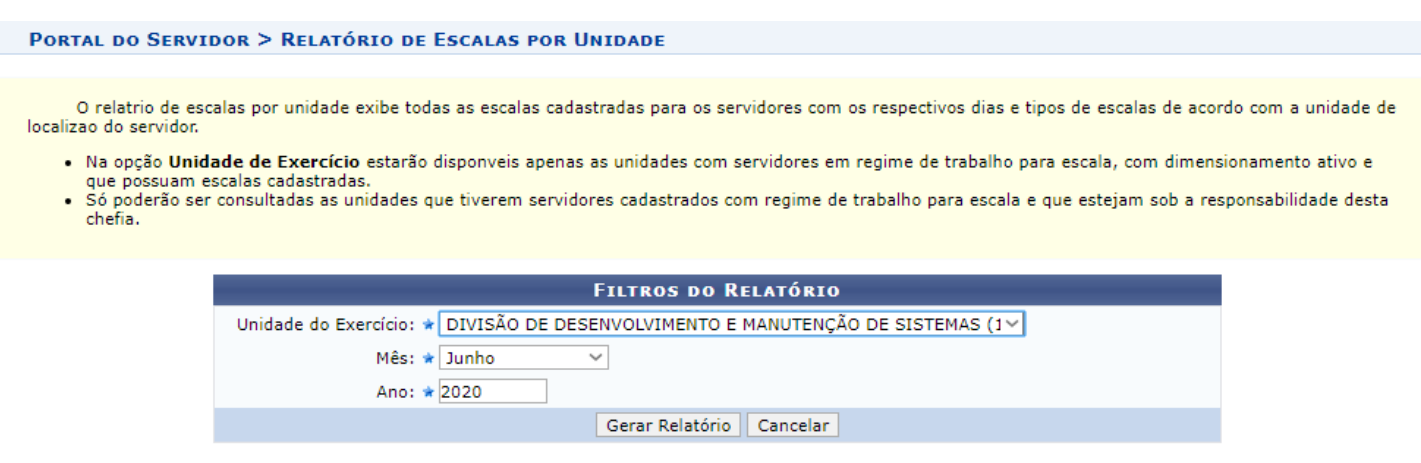

\* Campos de preenchimento obrigatório.

Para obter o relatório de escalas realizadas, a chefia segue o caminho abaixo seleciona o período (mês/ano) e seleciona um dos filtros.

#### **Chefia da Unidade > Escala de trabalho > Relatório > Escalas Realizadas**

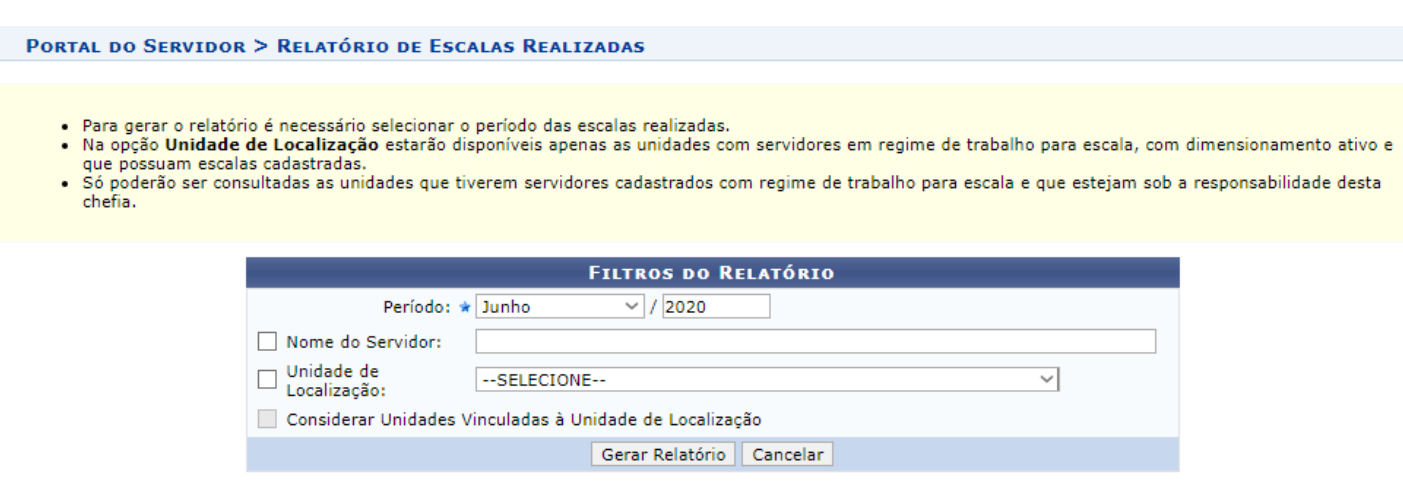

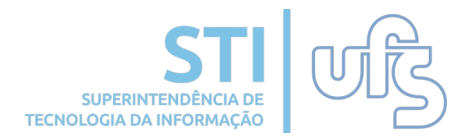

Também é possível gerar um relatório mais detalhado das escalas cadastradas dos servidores com a finalidade de impressão selecionando unidade, mês e ano acessando:

#### **Chefia da Unidade > Escala de trabalho > Relatório > Escalas Cadastradas de Servidores para Impressão**

PORTAL DO SERVIDOR > RELATÓRIO DE ESCALAS CADASTRADAS DE SERVIDORES PARA IMPRESSÃO

O relatório de escalas por unidade exibe todas as escalas cadastradas para os servidores com os respectivos dias e tipos de escalas de acordo com a unidade de localização do servidor.

- · Na opção Unidade de Exercício estarão disponíveis apenas as unidades que possuem servidores com regime de trabalho em escala, com dimensionamento ativo e que tenham registros de escalas cadastrados.
- · Só poderão ser consultadas as unidades que tiverem servidores cadastrados com regime de trabalho para escala e que estejam sob a responsabilidade desta chefia.

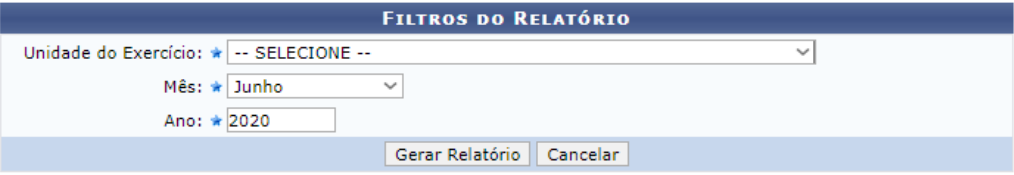